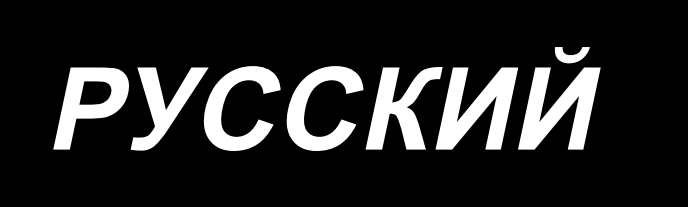

# **ИНСТРУКЦИЯ ПО ЭКСПЛУАТАЦИИ AMS-224EN4530R / AW-3 AMS-224EN6030R / AW-3**

# **СОДЕРЖАНИЕ**

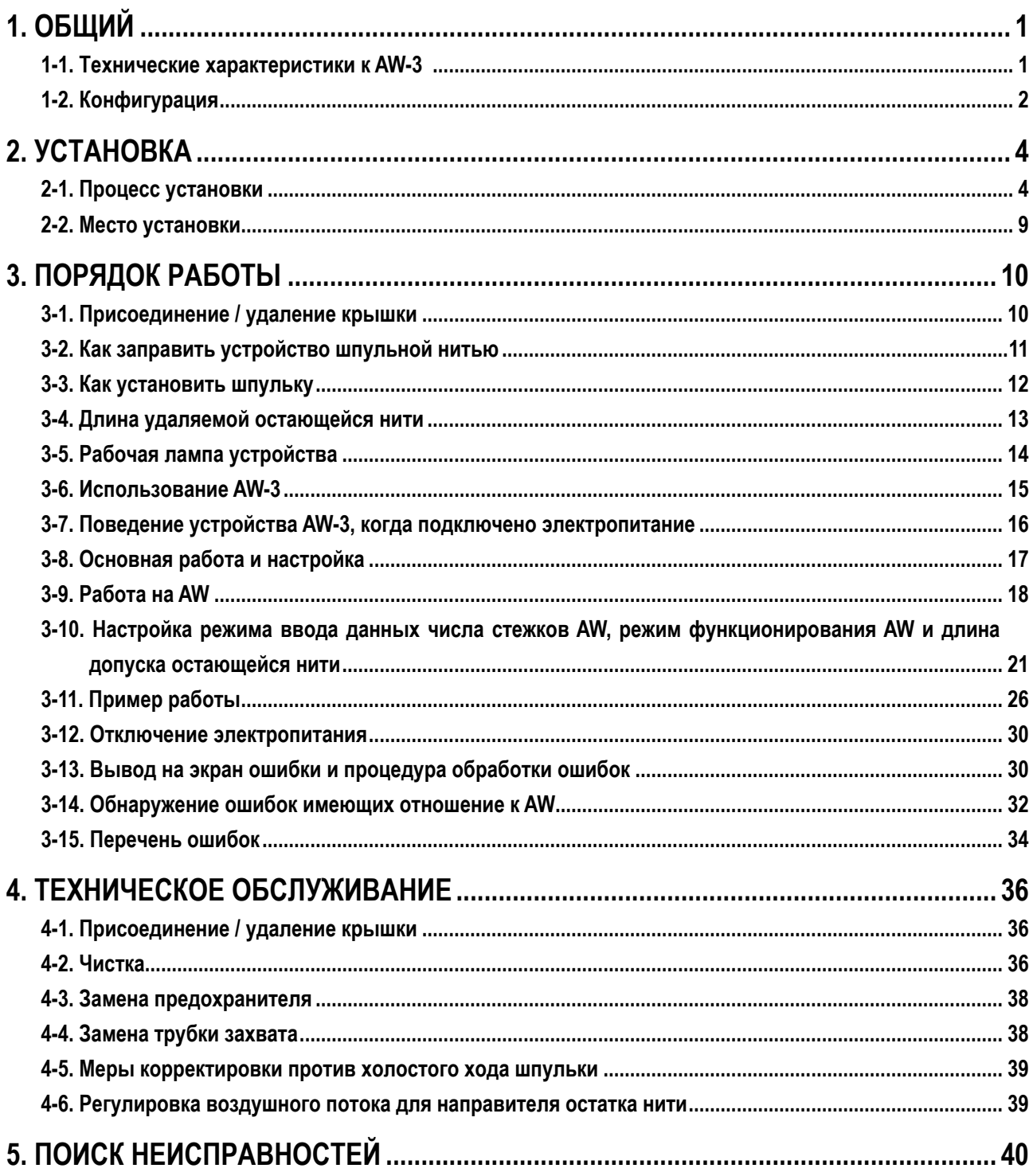

# <span id="page-2-0"></span>1. ОБЩИЙ

Традиционно, ряд работ, включая замену шпульки в челноке швейной машины, удалении нити, остающейся на шпульке, намотке шпульки, заправке нити пружины растяжения шпульного колпачка и обрезке нити, выполнялся вручную. Теперь, это устройство было разработано для выполнения ряда полностью автоматически операций. Это устройство не только помогает увеличить эффективность швейной работы, но также и достигает стабильного создания изделий в процессе, требующем высококачественные швы.

Относительно главного корпуса швейной машины обратитесь к Руководству по эксплуатации для AMS-224EN4530R/  $IP-420.$ 

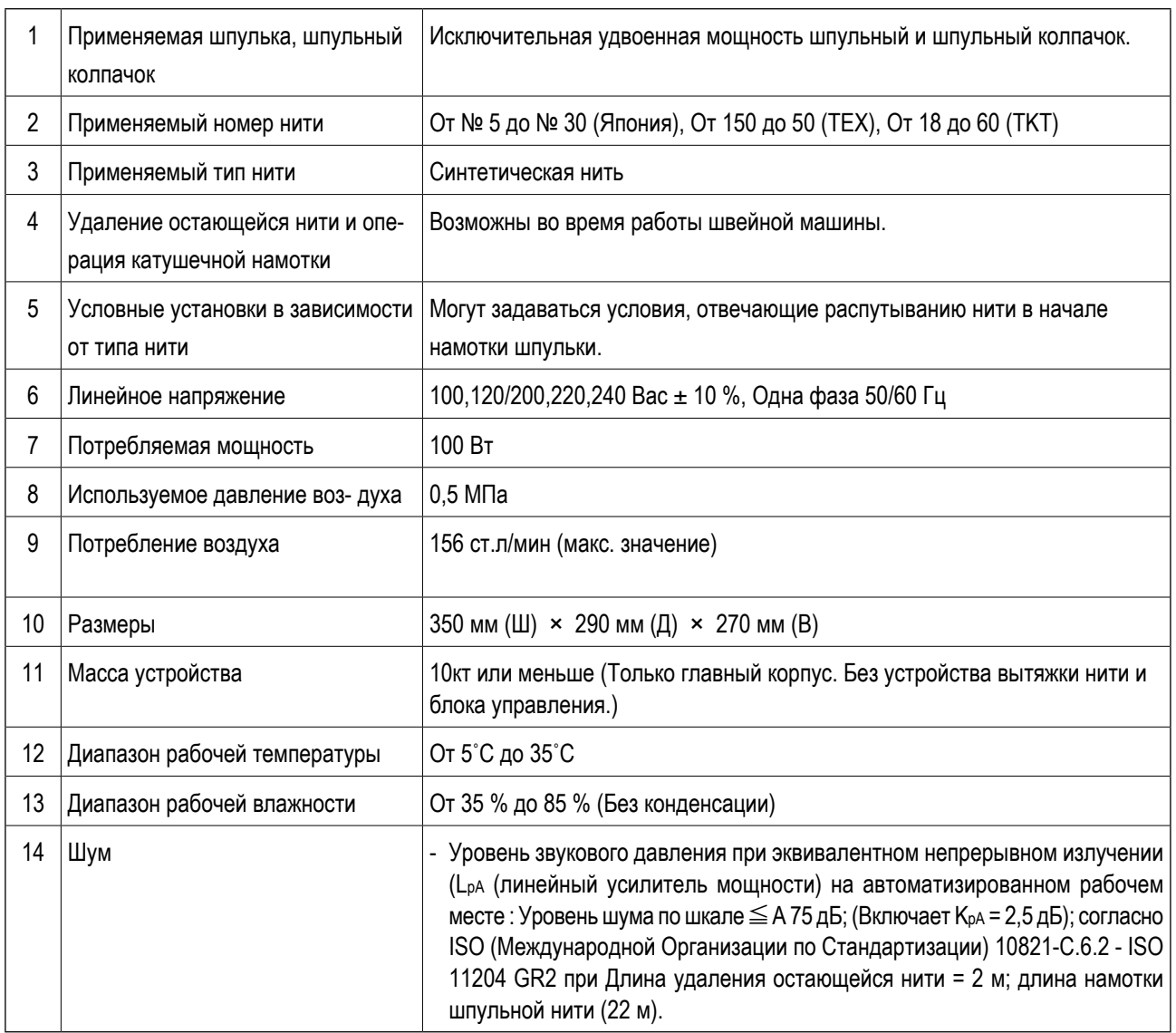

# 1-1. Технические характеристики к AW-3

# 1-2. Конфигурация

<span id="page-3-0"></span>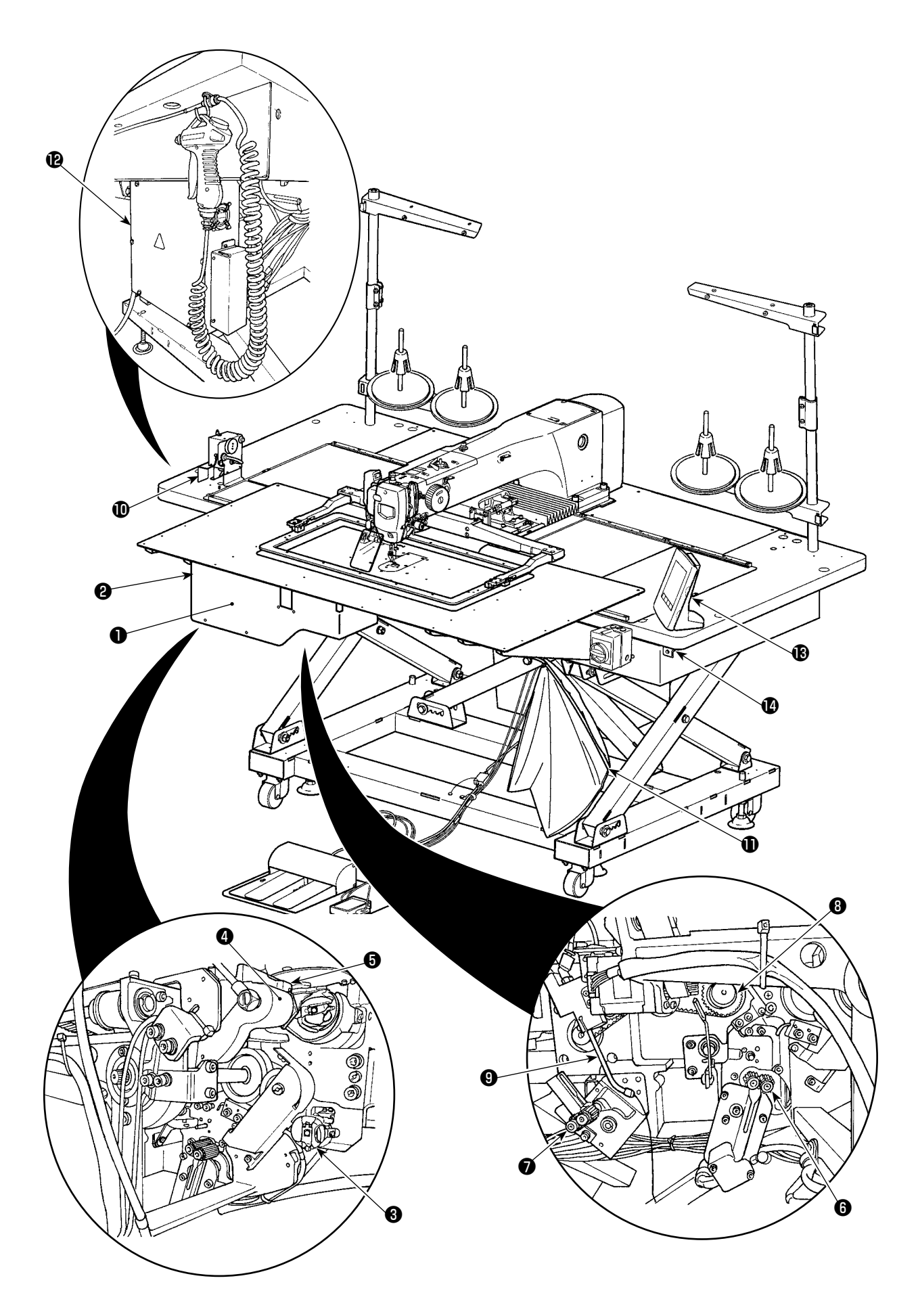

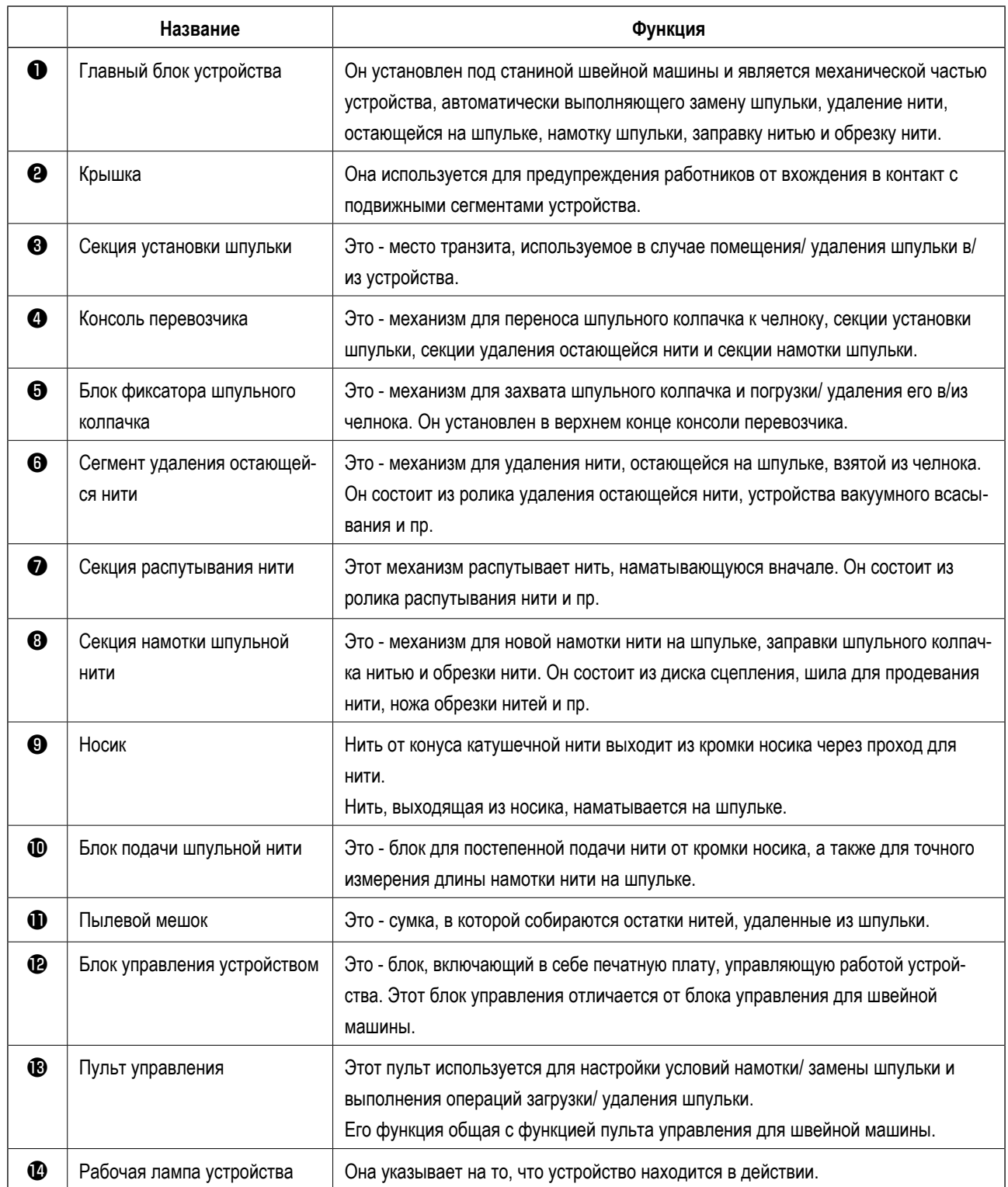

# <span id="page-5-0"></span>2. YCTAHOBKA

# 2-1. Процесс установки

Прочитайте Руководство по эксплуатации для главного корпуса швейной машины при установке устройства.

#### 2-1-1. Удалите упаковочный материал со швейной машины.

#### 2-1-2. Регулировка положения стола: только для 6030

Стол для 6030 не был приведен в нормальное положение на заводе до отгрузки.

После распаковки выполните следующие шаги 1) - 9).

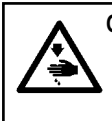

ОПАСНОСТЬ: Силовой кабель пропускает через крышку. Клеммная колодка также устанавливается внутри крышки. Обязательно выключите электропитание прежде, чем начать работу по установке с тем, чтобы защититься от несчастного случая, вызванного удара током.

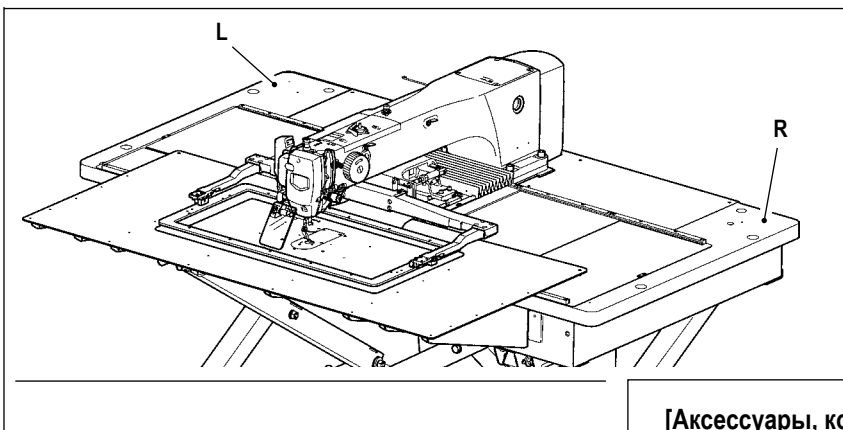

Регулировка положения левого стола L описана в качестве примера. Отрегулируйте положение правого стола R подобным способом.

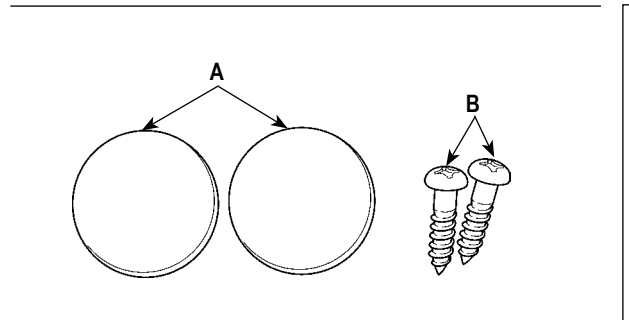

#### [Аксессуары, которые будут использоваться]

- А: Крышка крепежных болтов стола HX00326000B x 2
- В: Установочные винты выключателя питания SK3512001SE x 2 (Четыре установочных винтов используются для стола машины JE.)
- 1) Удалите винты и , чтобы снять крышку.
- Удаляя винт . не потеряйте гайку, расположенную на нижней стороне стола.

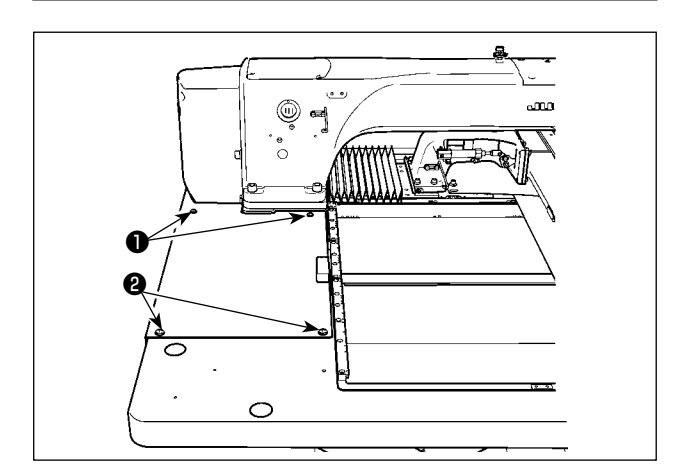

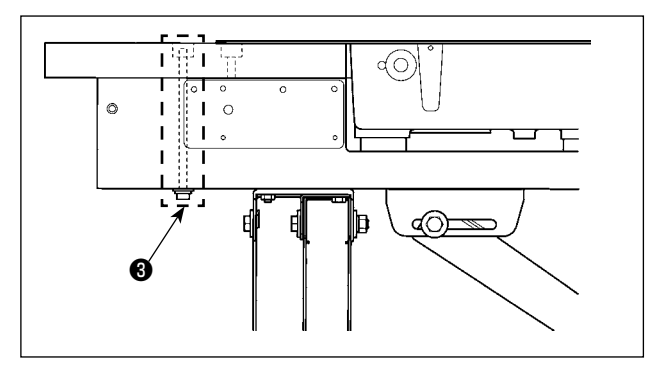

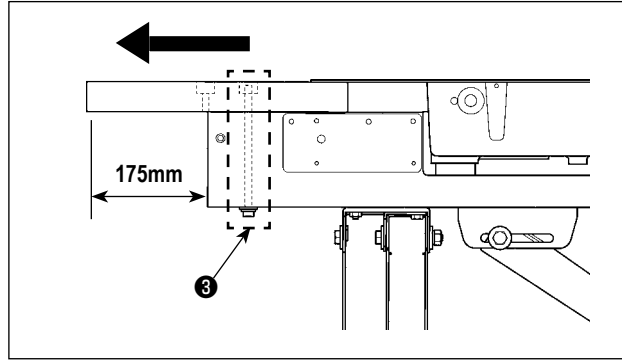

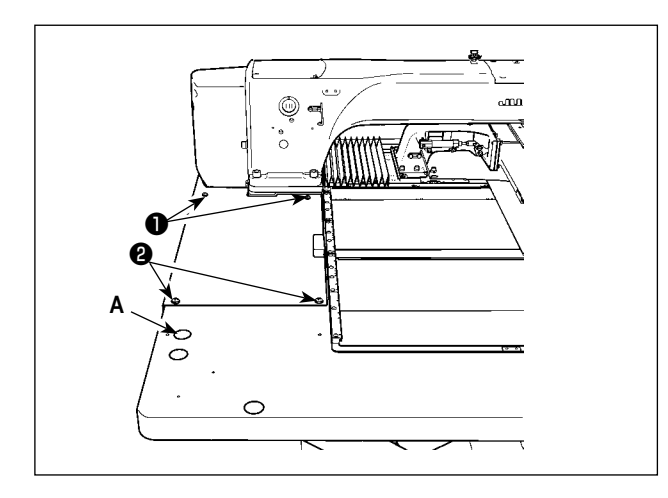

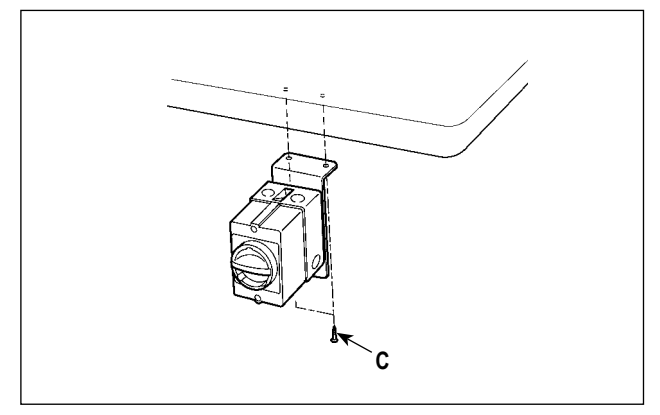

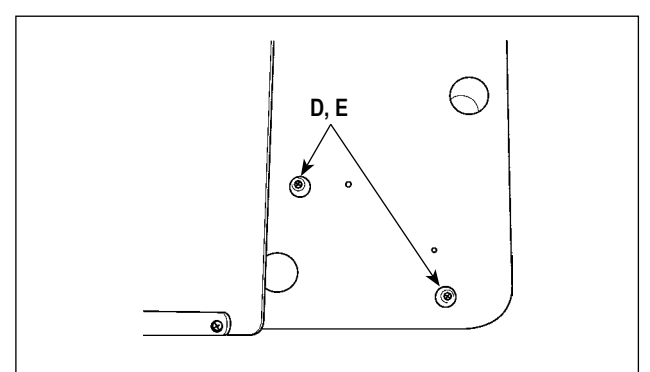

2) Удалите крепежные болты стола ❸ , которые установлены в двух местах основания стола.

- \* Следующие шаги 3) 7) процедура повторной сборки стола.
- 3) Переместите стол, чтобы отрегулировать так, чтобы он выступал сбоку от основания стола на 175 мм. В продольном направлении также отрегулируйте так, чтобы стол выступал одинаково (приблизительно на 3 мм с каждой стороны) от конца основания стола.
- \* Если стол неправильно расположен в продольном направлении, дополнительную крышку игольной пластинки будет невозможно удалить.
- 4) Временно затяните крепежные болты стола ❸ в двух местах со стороны основания стола.
- 5) Затяните винты ❶ и ❷ , чтобы установить крышку. Если крышка и резьбовое отверстие не совмещены, совместите их, переместив стол.
- \* Затяните винт ❷ после установки гайки с нижней стороны стола.
- 6) Надежно затяните крепежные болты стола в двух местах со стороны основания стола. (Для справки: вращающий момент затягивания: 6 Н • м)
- 7) После установки крышки установите на место крышку крепежного болта стола (принадлежность **А**).
- 8) Надежно закрепите выключатель питания в гнезде на нижней правой части стола, используя гайку (принадлежность **C**).

9) Надежно закрепите стопоры пульта управления (принадлежность **D**) в гнездах на ближней стороне правого стола, используя шурупы (принадлежность **E**).

#### **2-1-3. Крепление питателя**

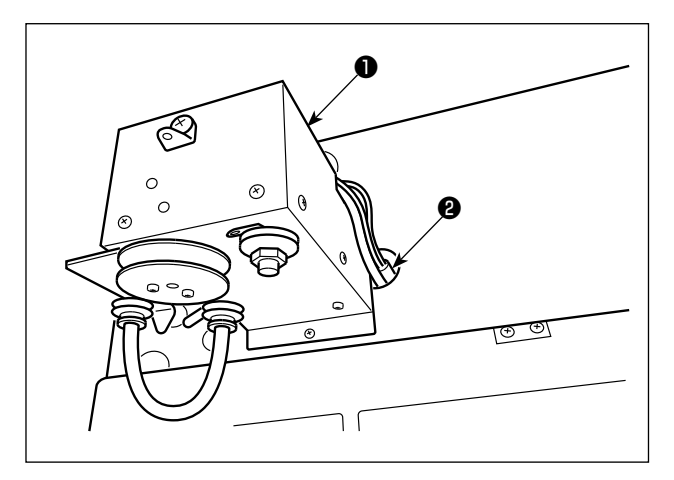

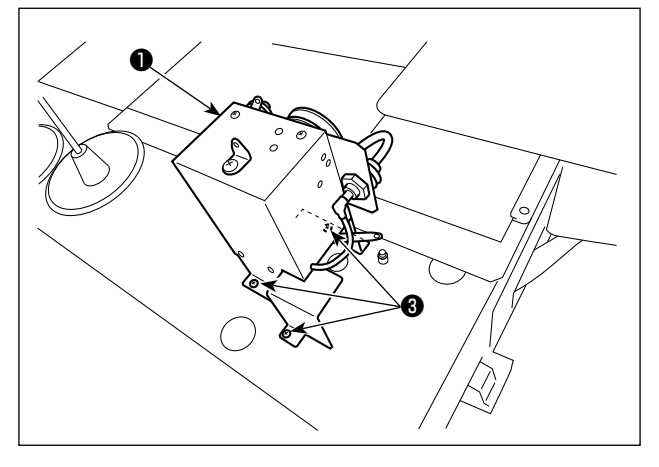

❺ ❼ ❻ ❹

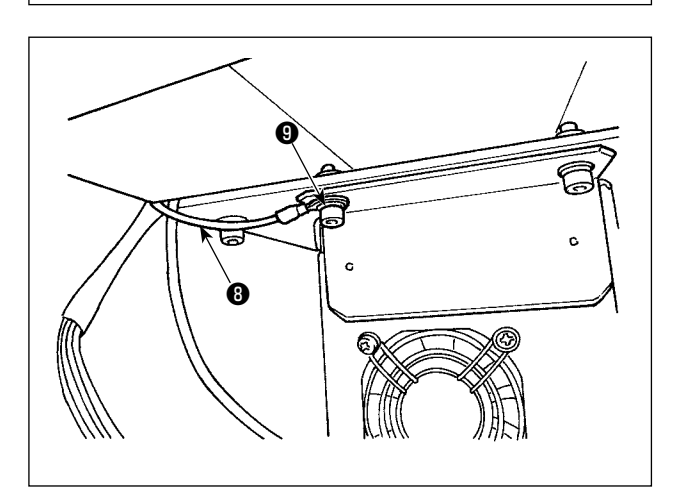

1) Присоедините трубку ❷ к соединению питателя ❶.

2) Присоедините питатель ❶ к столу тремя шурупами ❸. В резьбовых секциях на столе подготовлены отверстия.

3) Присоедините кабельные разъемы  $\bullet$  и  $\bullet$  питателя <sup>•</sup> к разъемам <sup>•</sup> и • **•** на стороне основания для стола.

4) Присоедините кабель FG <sup>3</sup> питателя • к секции крепёжного винта блока управления ❾.

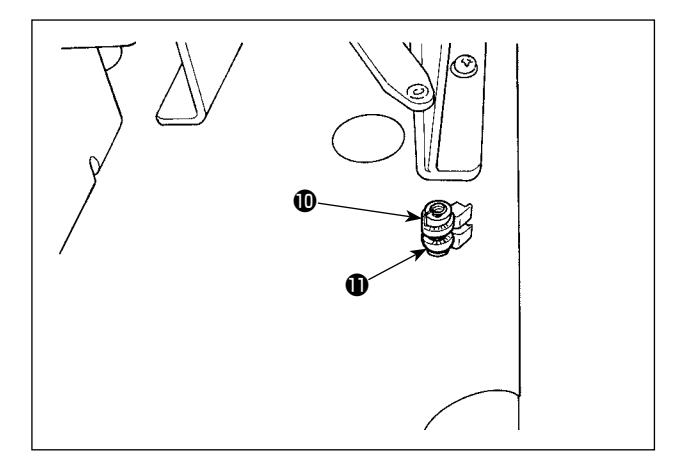

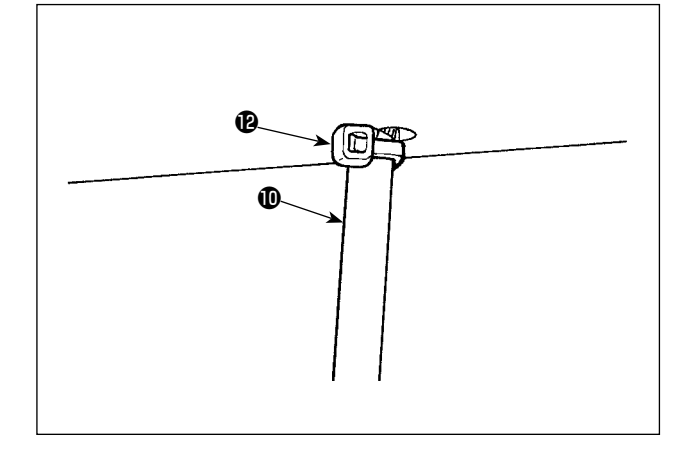

5) Трубка сопла нитенаправителя Ф пропустите через отверстие стола $\mathbf 0$ .

- 6) Прикрепите трубку сопла нитенаправителя  $\mathbf \Phi$  на нижней поверхности отверстия стола бандажной лентой  $\bigcirc$ . При вытягивании трубки сопла нитенаправителя  $\bf{\Phi}$  вниз, закрепите бандажной лентой , прижав её к столу с тем, чтобы предотвратить трубку сопла нитенаправителя  $\mathbf \Phi$  от колебания. Отрежьте избыток бандажной ленты  $\bigcirc$ .
- 7) Присоедините другой конец трубки сопла нитенаправителя  $\mathbf ①$  к муфте сопла  $\mathbf ③$ .

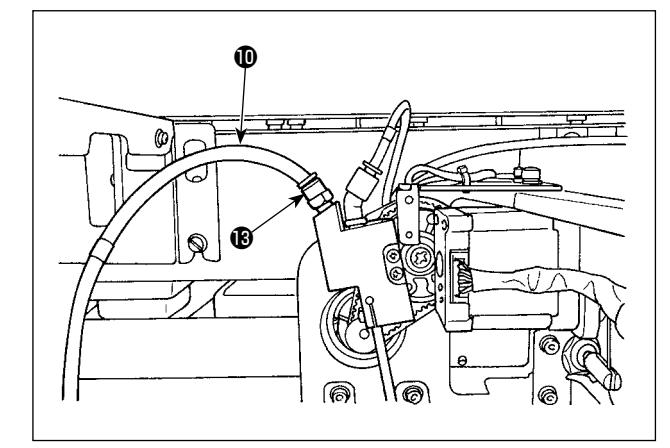

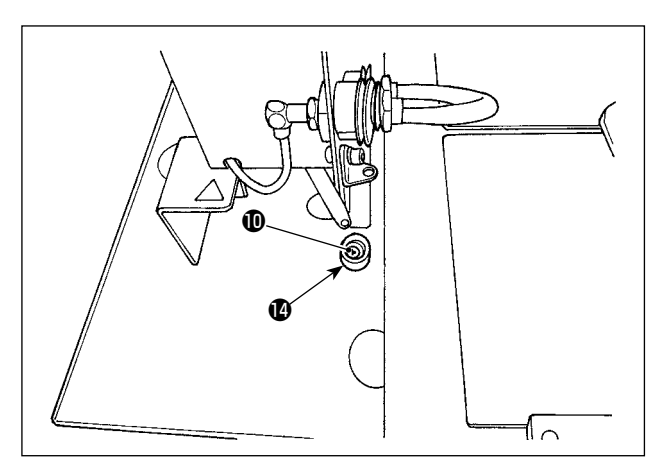

8) Подгоните покрытие бандажной ленты <sup>Ф</sup> сверху секции бандажной ленты трубки сопла нитенаправителя**.** 

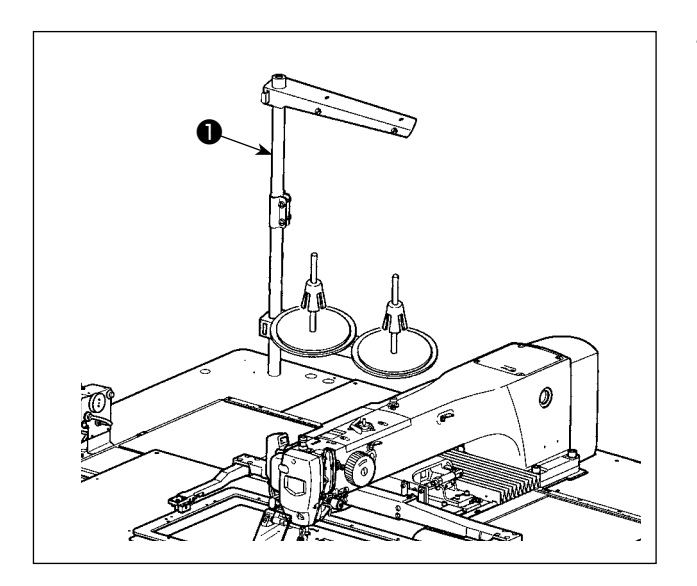

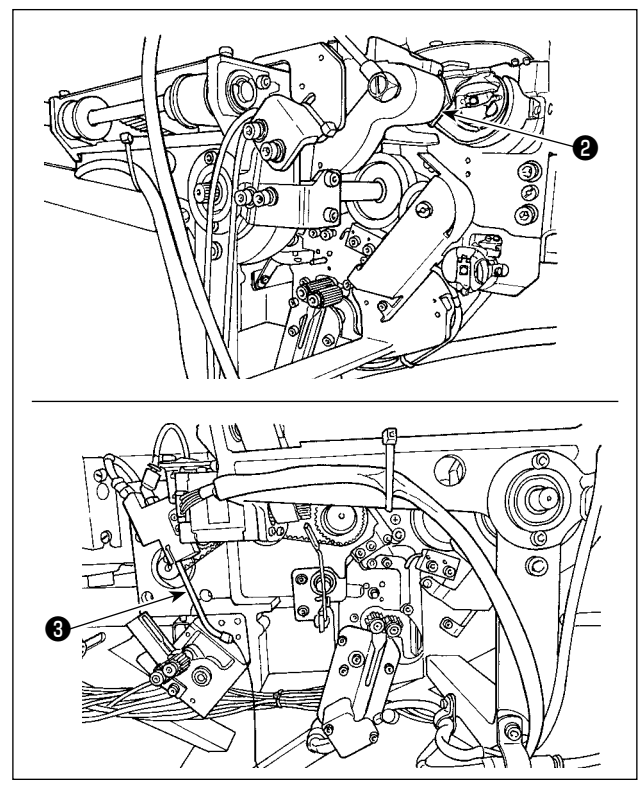

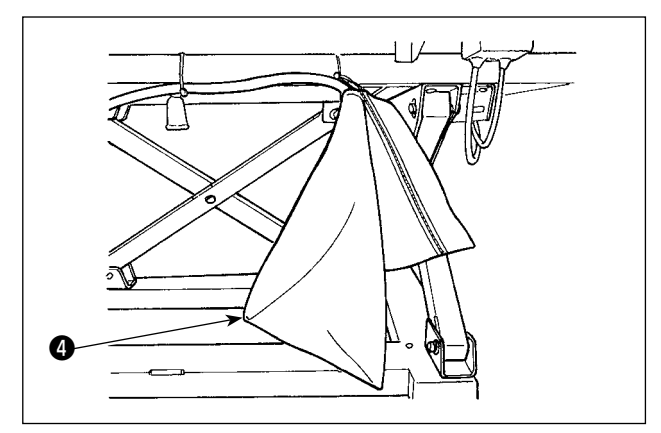

 $1)$ Установите нитевую стойку • на столе швейной машины.

- $2)$ Обрежьте виниловую струну, которая используется для обеспечения безопасности консоли держателя  $\mathbf{Q}$
- Отрежьте пластиковую струну, крепящую носик <sup>•</sup>•••  $3)$

Выньте пылевой мешок • из коробки с принадлеж- $4)$ ностями. Присоедините его к основанию для стола.

<span id="page-10-0"></span>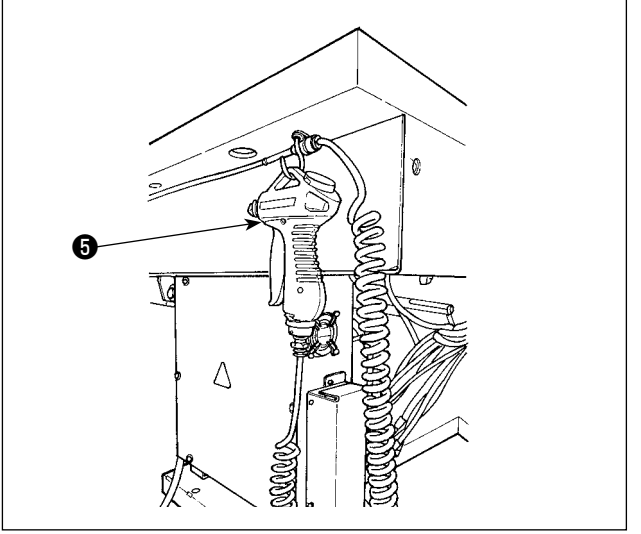

❻

5) Удалите клеящую ленту, использующуюся для крепления пульверизатора ❺.

6) Выньте педаль <sup>(3)</sup>.

7) Выньте пульт •.

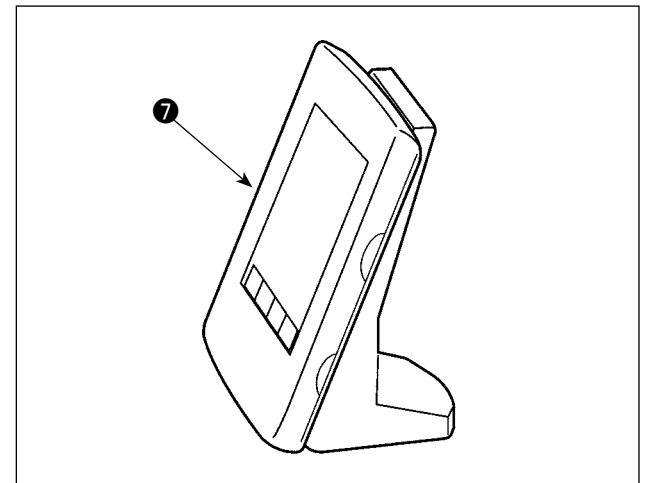

# **2-2. Место установки**

Тщательно проверьте следующее относительно места установки.

- (1) Это устройство использует оптический датчик. С тем, чтобы защитить оптический датчик от работы со сбоями, не устанавливайте устройство в месте, таком как место у окна, подверженного прямому солнечному свету. Кроме того, определите ориентацию устройства для того, чтобы избежать попадания прямых солнечных лучей.
- (2) Не используйте устройство в месте у оборудования, производящего сильный электрический шум с тем, чтобы предотвратить сбой в работе. Кроме того, предпочтительно установить линию электроснабжения далеко от вышеупомянутого оборудования.

# <span id="page-11-0"></span>3. ПОРЯДОК РАБОТЫ

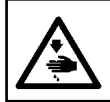

ПРЕДОСТЕРЕЖЕНИЕ:

Перед началом работ отключите электропитание для предотвращения несчастных случаев, вызванных внезапным стартом машины.

# 3-1. Присоединение / удаление крышки

Необходимо удалить переднюю крышку • с тем, чтобы установить шпульную нить или произвести техобслуживание. Удалите крышку •, как описано ниже.

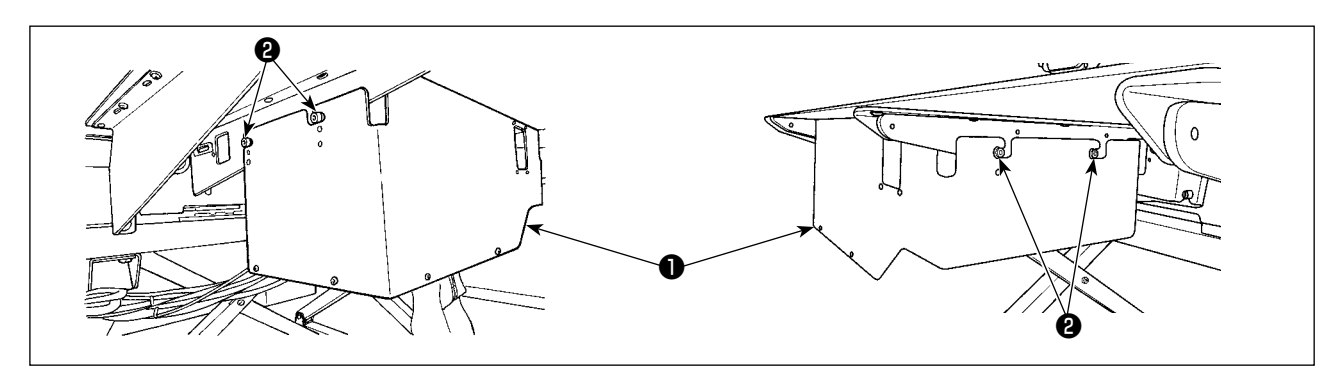

- $1)$ Ослабьте четыре установочных винта  $\bullet$  на поверхностях правой и левой сторон устройства.
- $2)$ Слегка переместите крышку • вверх, затем тщательно потяните ее на себя.

Установите крышку • в обратном порядке процедуры удаления.

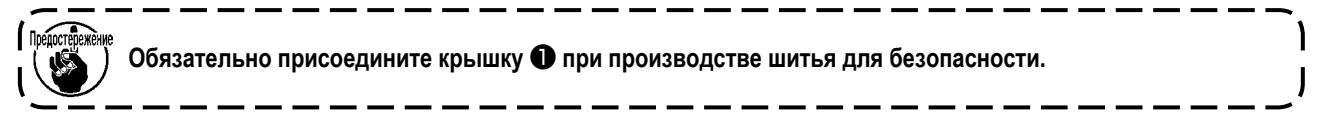

# <span id="page-12-0"></span>**3-2. Как заправить устройство шпульной нитью**

Для того чтобы точно измерить длину нити от конуса шпульной нити ❶, наматываемую на шпульке, проведите нить от конуса шпульной нити ❶ до блока подачи шпульной нити и вытяните нить из носика как показано на рисунке. Установите диск держателя катушки в самое низкое положение. Если он будет установлен в верхнем положении, то будет применяться чрезмерное натяжение к нити, протянутой из конусной бобины шпульной нити ❶, вызывая помехи.

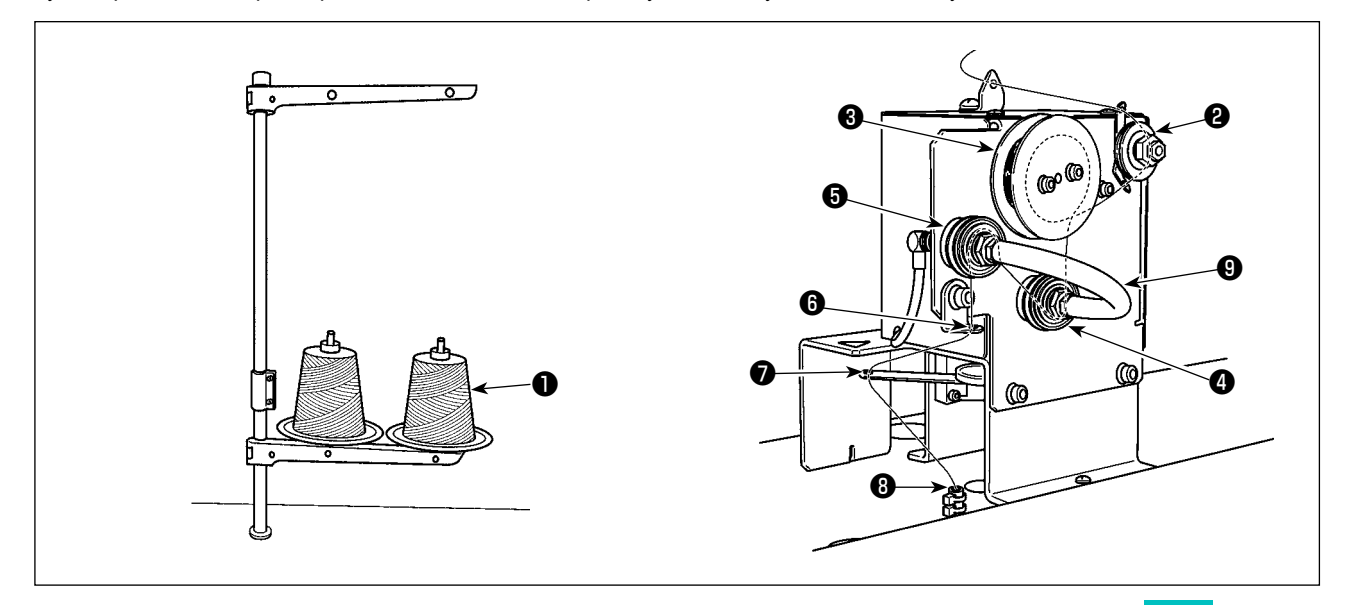

- 1) Вставьте штепсель электропитания в розетку и подайте электропитание на устройство. Нажмите **10 ж**дите до тех пор, пока не завершится операция по инициализации устройства. (Приблизительно 10 секунд)
- 2) Пропустите нить, протянутая из конусной бобины шпульной нити ❶ через регулятор натяжения нити ❷.
- 3) Намотайте нить на ролике измерения длины нити ❸ одним слоем.
- 4) Пропустите нить через нитенаправитель  $\bm{\Theta}$  посредством регуляторов натяжения  $\bm{\Theta}$  и  $\bm{\Theta}$ . Следует иметь в виду, что трубка, протянутая между регуляторами натяжения нити  $\bullet$  и  $\bullet$ , предназначена для того, чтобы препятствовать запутыванию нити на вале соответствующих регуляторов натяжения нити. Пропустите нить через пространство внутри фасонной детали трубки ❾.
- 5) Пропустите нить через отверстие в кромке кронштейна подачи нити  $\bullet$ .

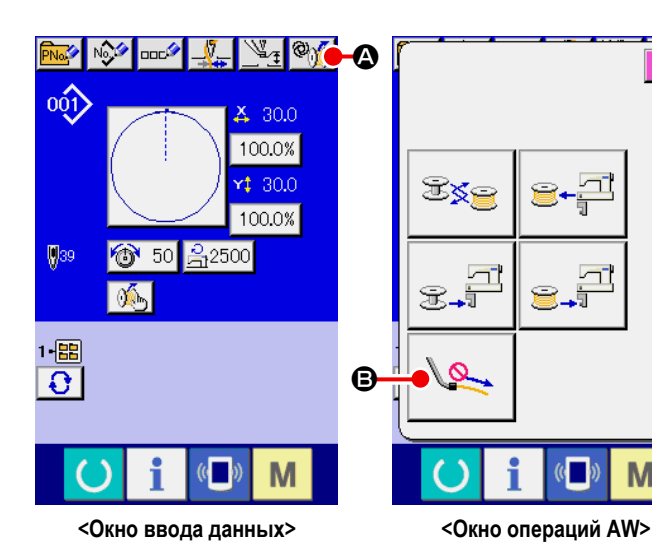

6) Когда окно ввода данных отображается на пульте управления, нажмите  $\circ$   $\circ$ Когда отображается окно операций AW, нажмите переключатель воздуха носика  $\mathbb{R}$   $\Theta$ .

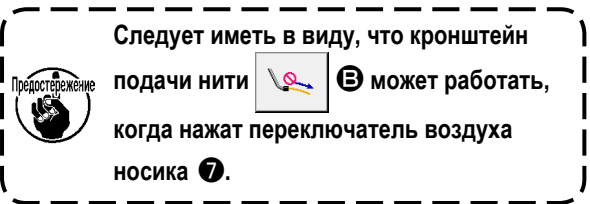

M

<span id="page-13-0"></span>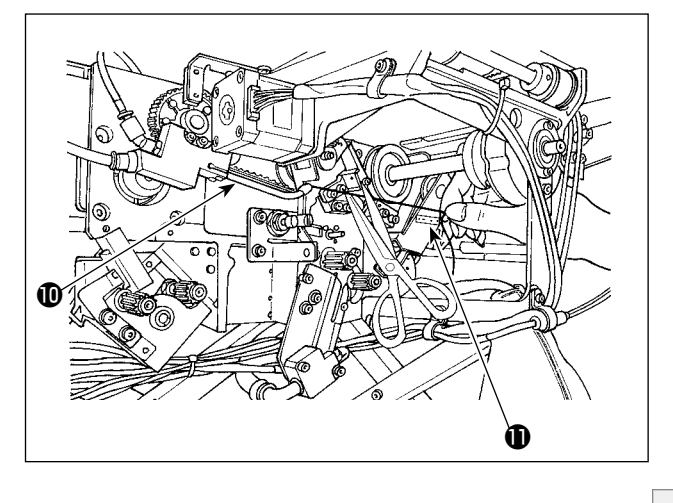

Нить засасывается, когда она помещается в трубку прохода для нити ❽. Поместите нить в трубку, вытягивая нить из конуса шпульной нити до тех пор, пока длина нити, выходящей из кромки носика  $\mathbf{C}$ , не станет приблизительно 13 см. Если нить будет останавливаться на полпути, потяните ее слегка несколько раз назад.

При этом носик устройства намотки шпульной нити находится в выдвинутом положении. В этом состоянии отрегулируйте длину нити, наблюдая для справки шкалу на наклейке  $\mathbf \Phi$ .

7) Всасывание останавливается повторным нажатием  $\mathbb{R}$   $\Theta$ .

Регулировка натяжения нити, которым управляет регулятор натяжения нити, в основном не требуется.

### **3-3. Как установить шпульку**

Это устройство использует два шпульных колпачка, каждый из которых оснащен шпулькой.

#### **(1) Как приспособить шпульку в шпульном колпачке**

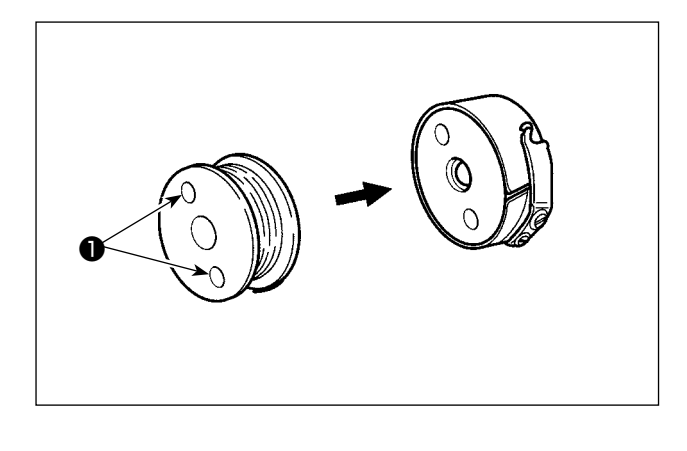

Приспособьте шпульку в шпульном колпачке так, чтобы отверстия сцепления шпульки ❶ (в двух местах) приходились на открытую сторону.

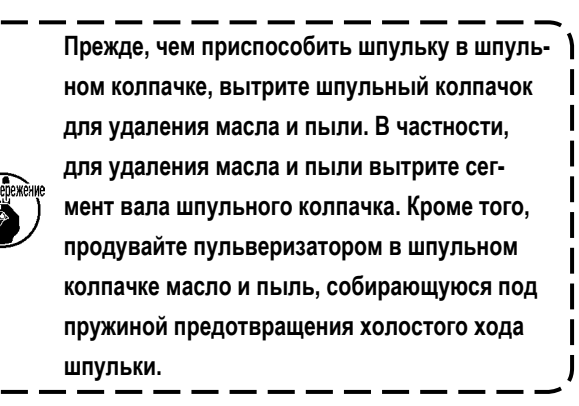

#### <span id="page-14-0"></span>**(2) Как загрузить шпульку в устройстве**

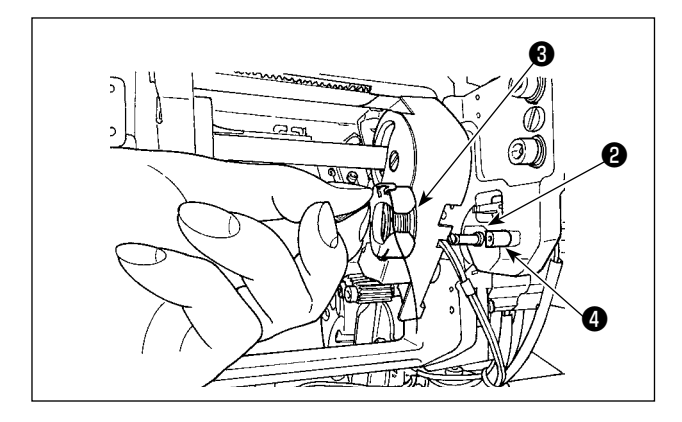

Загрузите шпульный колпачок, оснащённый шпулькой, как описано в (1), в сегмент настройки шпульки ❷ устройства.

Загрузите шпульный колпачок, оснащённый шпулькой, помещая руки из-под передней стороны крышки, расположенной на этой стороне устройства.

vУстановите шпульный колпачок таким способом, когда его открытый сегмент ❸ совмещается с закрытым звеном ❹.

Поместите шпульный колпачок в устройство для шпульного колпачка с поднятым кулачком. Надавите на шпульный колпачок в устройстве полностью до упора.

**Если шпульный колпачок будет неправильно помещен в сегмент настройки шпульки** ❷ **устройства, может произойти такая ошибка, когда захват не зацепляет шпульный колпачок.**

**Если шпульный колпачок правильно не помещен в устройство, шпульный колпачок может выпадать из устройства и без поднятого кулачка. После настройки шпульного колпачка в устройстве удостоверьтесь, что шпульный колпачок не выпадает из устройства.** 

### **3-4. Длина удаляемой остающейся нити**

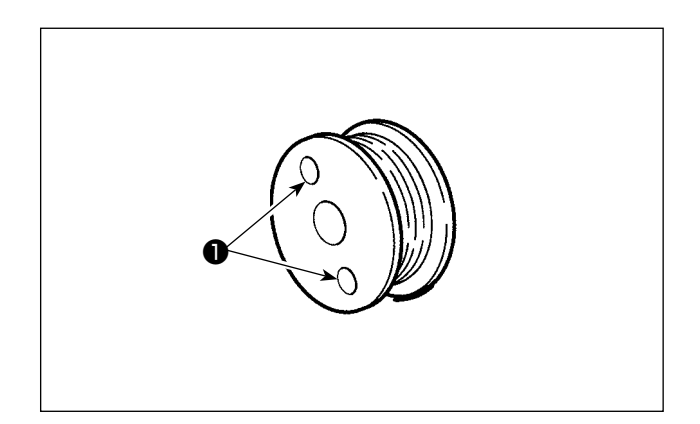

Во время операции удаления остающейся нити, отверстия сцепления шпульки ❶ поворачиваются, поскольку шпулька вращается. Устройство узнает, что остающаяся нить удаляется путем обнаружения поворота отверстий сцепления шпульки ❶.

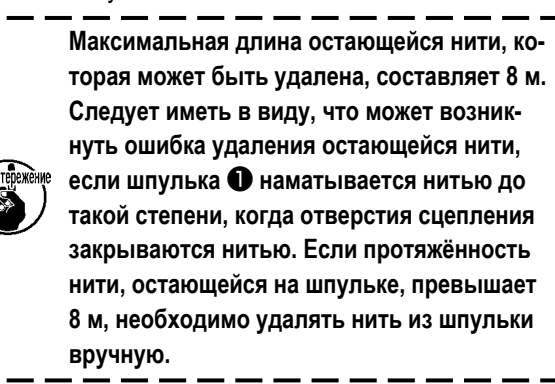

# <span id="page-15-0"></span>3-5. Рабочая лампа устройства

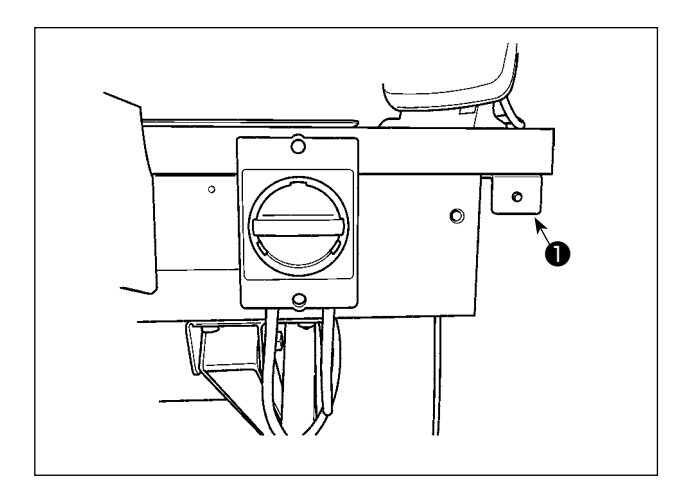

Лампа  $\bigcirc$ , установленная рядом с переключателем питания указывает на то, что устройство находится в действии.

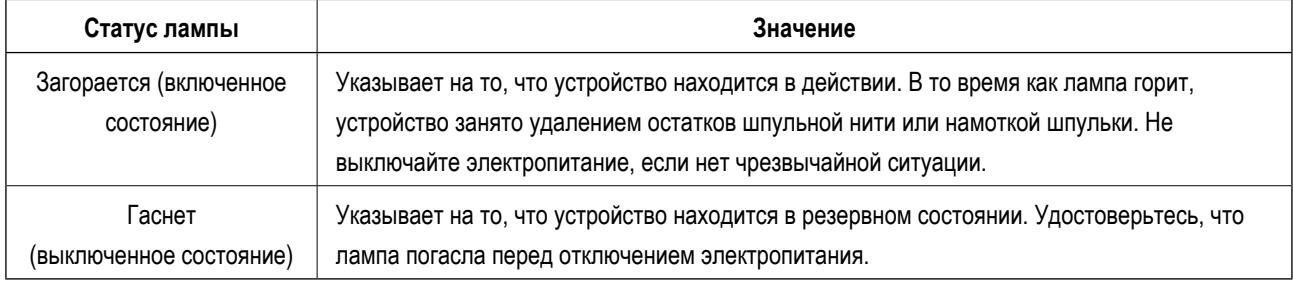

- 1. В случае, когда электропитание отключено, в то время как лампа находится во включенном состоянии преднамеренно или неумышленно вследствие аварийного отключения питания и т.п., необходимо удалить крышку с тем, чтобы проверить, не запутано ли устройство нитью. (Смотрите п. "3-1. Присоединение / удаление крышки" стр.10.) 2. Если устройство запутано нитью, удалите нить и вытяните нить из носика устройства намотки шпульной нити приблизительно на 13 см. Затем обратно присоедините крышку. (Смотрите п. "3-2.
	- Как заправить устройство шпульной нитью" стр.11.)

# <span id="page-16-0"></span>3-6. Использование AW-3

При использовании AW-3, переключатель памяти (уровень 2) " К200 " должен быть установлен на "включен" (установка включения /отключения AW-3).

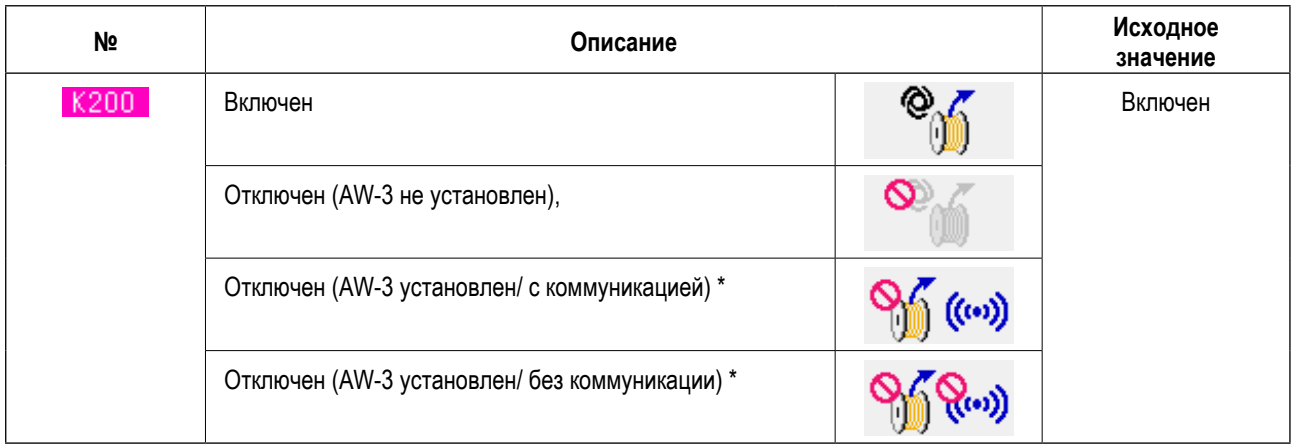

 $\star$ Выберите, когда AW-3 установлен, но не работает. Если переключатель памяти устанавливается на "с коммуникацией", то модификация компьютерного приложения AW-3 может быть подтверждена и переписана.

Когда переключатель памяти возвращается в исходное состояние, AW-3 отключается. Заново установи-TOTOWOULO те переключатель памяти (уровень 2) " К 200 " на "включен".

#### [ Как изменить переключатель памяти (уровень 2) ]

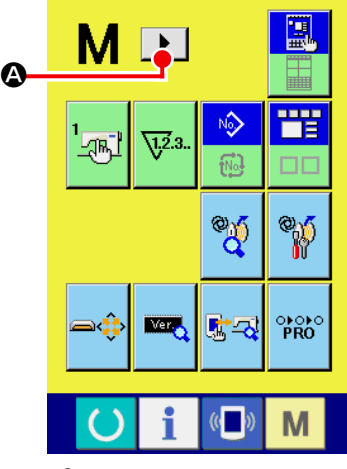

<Окно переключения режима>

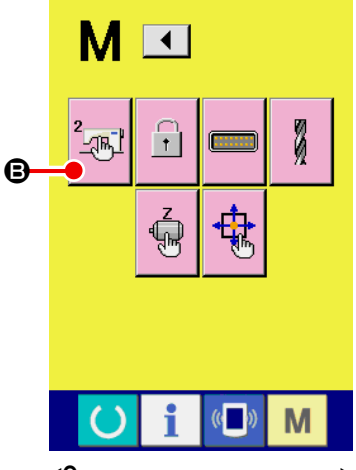

<Окно переключения режима>

#### (1) Отображение окна перечня данных переключателя памяти (уровень 2)

удерживается нажатым в течение приблизительно шесть секунд, в верхнем сегмен-Когда переключатель M те окна отображается ☎ • для отображения следующей страницы, отображается переключатель памяти Когда в окне нажимается  $\blacktriangleright$ 

<span id="page-17-0"></span>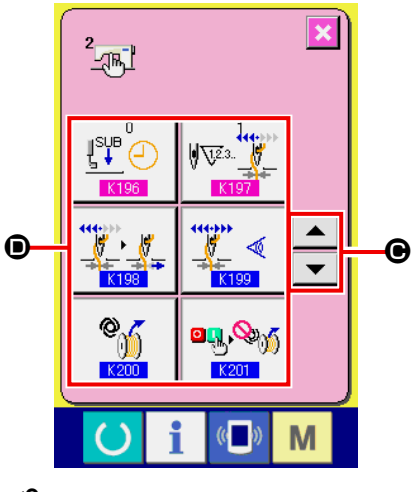

 $(2)$ Выбор кнопки изменяемого переключателя памяти

**+** для выбора элемента данных •, который Нажмите  $\blacktriangle$ 

Вы хотите изменить.

О данных переключателя памяти (уровень 2), кроме " К200 ", обратитесь к Руководству Инженера.

<sup>1</sup>

<Окно перечня данных переключателя памяти (уровень 2)>

# 3-7. Поведение устройства AW-3, когда подключено электропитание

или <mark>@ж</mark> после подключения электропитания, AW-3 производит операцию по его инициа-Когда нажимаются

лизации, если оно подключается впервые.

Устройство AW-3 работают, когда подключено электропитание, при условии, что намотанная нитью Предостержение шпулька помещена в челноке и в сегменте настройки шпульки. Если электропитание подключено к устройству в другой ситуации, для операций AW-3 необходимо загрузить шпульки. (Обратитесь к "3-8. Основная работа и настройка" стр.17 для подробностей.)

# <span id="page-18-0"></span>3-8. Основная работа и настройка

Модель AMS-224EN снабжёна независимой функцией работы для выполнения установок AW-3 и функцией настройки, связанной с автоматической заменой шпульки.

Откройте окно операций AW для выполнения автономной операции или окно установок AW для выполнения настройки.

 $\star$ Окно операций AW может быть открыто из окна ввода данных или экрана шитья. Окно установок AW может быть открыто из окна ввода данных.

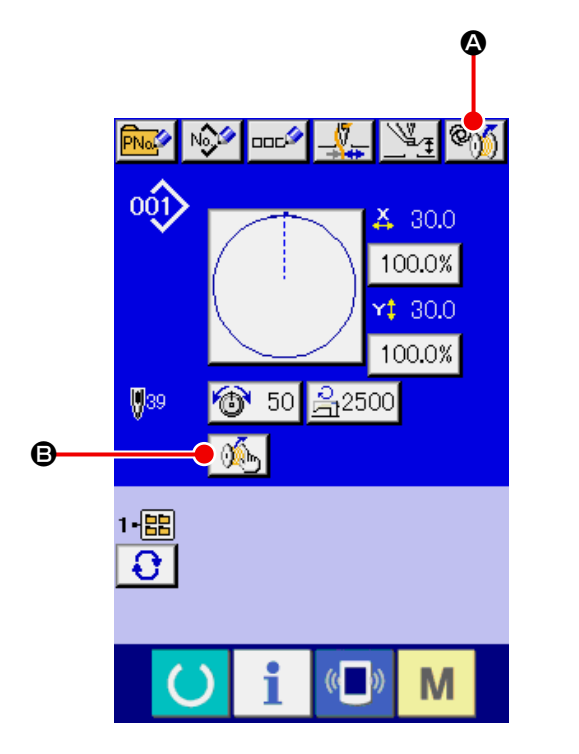

<Окно ввода данных>

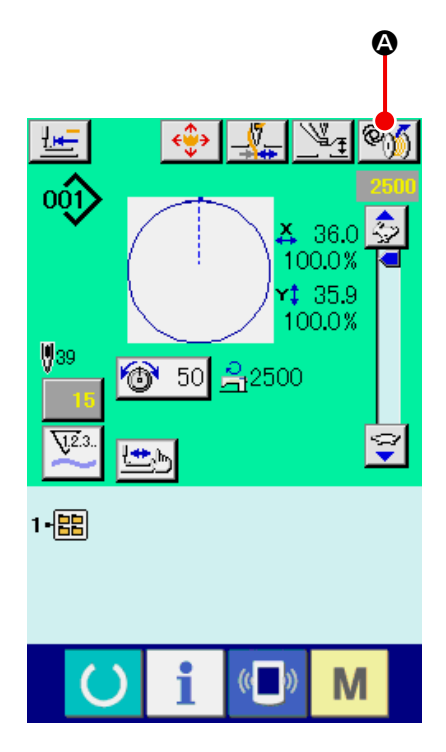

<Экран пошива>

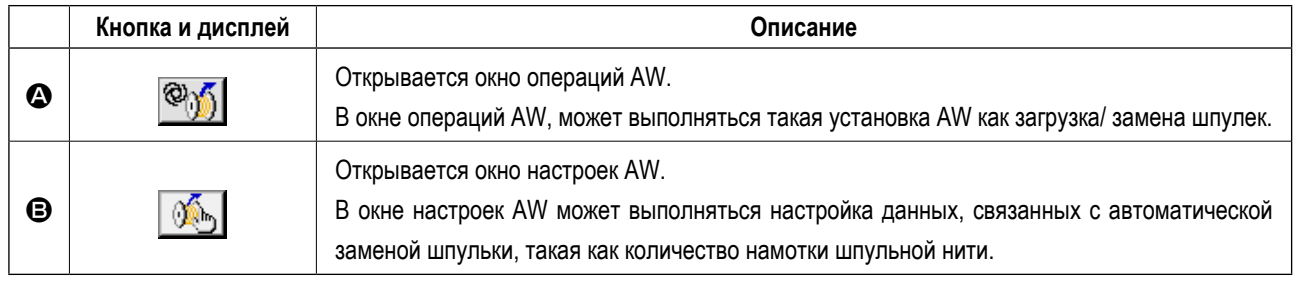

### <span id="page-19-0"></span>**3-9. Работа на AW**

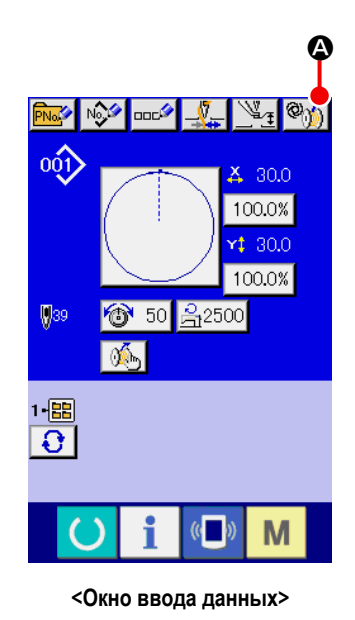

Когда в окне ввода данных нажата  $\otimes$  . **4**, отображается окно операций AW.

При этом, отображается окно проверки шпульки, когда в устройстве шпулька не загружена, или отображается окно ошибки при возникновении сбоя в работе AW. Ошибка в этих окнах сбрасывается путем завершения загрузки шпульки. После сброса ошибки отображается окно переключателя работы AW.

Окно операций AW отображается после сброса ошибки.

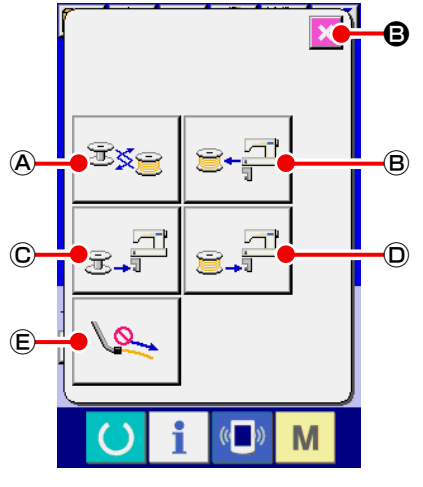

**В Когда нажата одна из следующих кнопок в окне операций AW, может выпол**няться соответствующая автономная работа AW. Нажмите **X +** Эдля закрытия окна.

- Ⓐ : Кнопка замены шпульки
- Ⓑ : Кнопка выема шпульки
- Ⓒ : Кнопка загрузки пустой шпульки
- Ⓓ : Кнопка загрузки переплетенной шпульки
- Ⓔ : Кнопка воздушного сопла

Детальное объяснение будет дано на следующей странице.

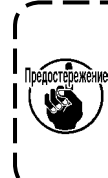

**<Окно операций AW> Следует иметь в виду, что после подключения электропитания может возникать ошибка, если шпулька в челноке** ❶ **непосредственно меняется вручную, без использования окна операций AW.** 

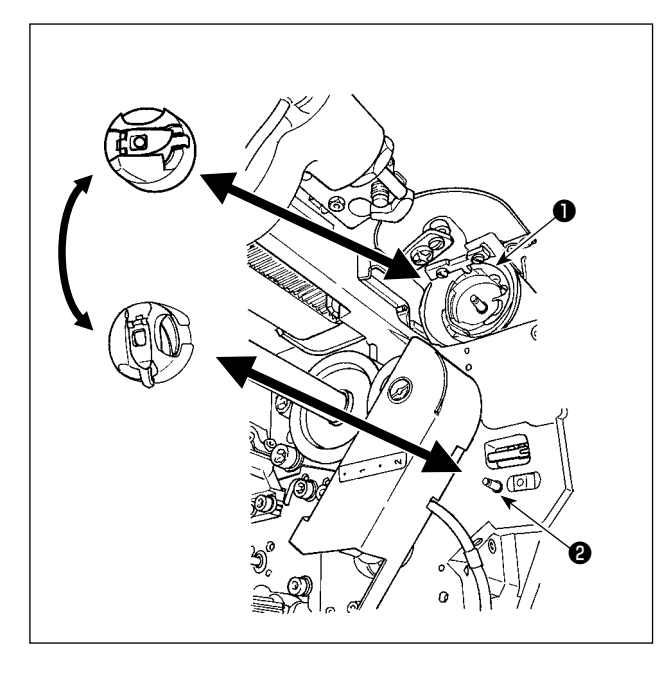

Ⓐ : Кнопка замены шпульки

Этот кнопка используется для намотки шпульки новой

нитью в случае замены нити и т.д. Когда  $\mathbb{R}$   $\otimes$ 

нажат, шпулька, помещённая в челнок ❶ заменяется другой шпулькой, находящейся в положении резерва шпульного колпачка ❷. Затем удаляется нить, остающаяся на шпульке в челноке ❶, и новая нить наматывается на пустую шпульку.

Ⓑ : Кнопка выема шпульки

Этот кнопка используется для вынимания шпульки, загруженной в челнок ❶. Выньте шпульку, которая находится в позиции готовности шпульного колпачка ❷ вручную,

прежде чем нажать  $\mathbf{E} \cdot \mathbf{P}$  (В). Затем когда  $\mathbf{E} \cdot \mathbf{P}$  (В)

будет нажат, шпулька, загруженная в челнок ❶ вручную, прежде чем нажать ❷.

#### Ⓒ : Кнопка загрузки пустой шпульки

Этот кнопка используется для погрузки пустой шпульки в челнок ❶.

Обязательно прежде нажатия | <sub>寒氣</sub> □ © проверьте, что шпулька, которая будет загружена в челноке ❶**, пустая. Если в челноке** ❶ **загружена переплетенная шпулька, может произойти сбой при перемотке шпульки или удалении остающейся на шпульке нити.**

Поместите пустую шпульку в позицию резерва шпульного колпачка  $\bigotimes$  и нажмите  $\bigotimes_{\mathbb{R}}\mathbb{P}^1(\mathbb{C})$ .

- Если в челноке ❶ не будет находиться никакой шпульки, то пустая шпулька, помещенная, как описано выше, будет выходить на челнок ❶. Затем устройство ждет до возврата экрана к предыдущему отображению и помещения следующей шпульки. Устройство начинает наматывать шпульку, когда нажаты  $\mathcal{L}^{\text{min}}$  © или  $\mathcal{L}^{\text{min}}$ после помещения следующей шпульки в челнок ❶.
- Если шпулька уже находится в челноке ❶, то устройство начнет наматывать шпульку.

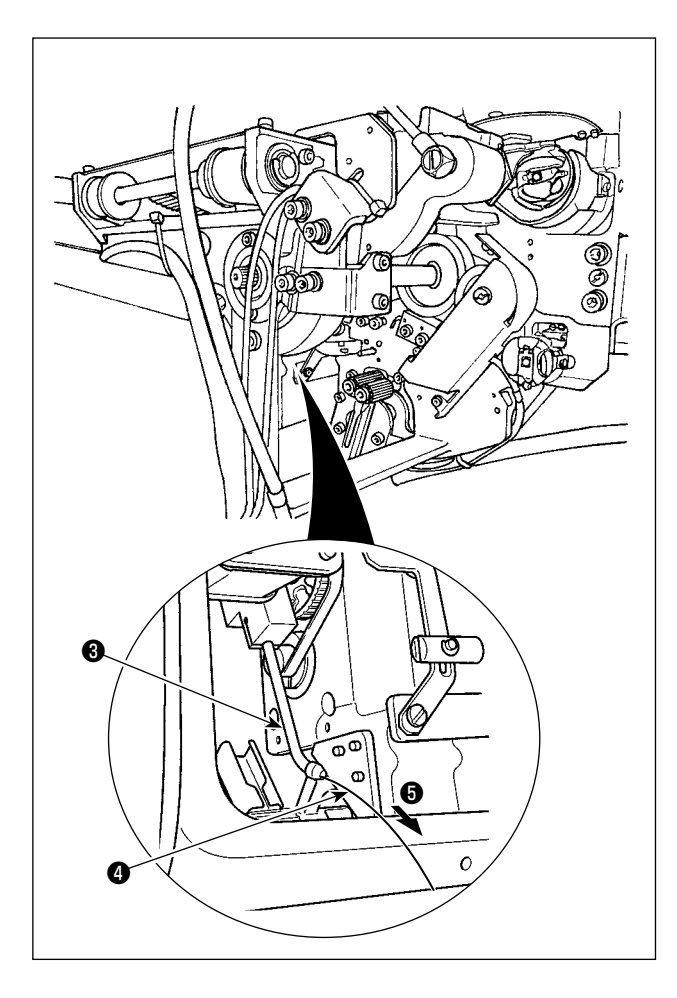

Ⓓ : Кнопка загрузки переплетенной шпульки Этот кнопка используется для погрузки в челнок заправленной нитью шпульки.

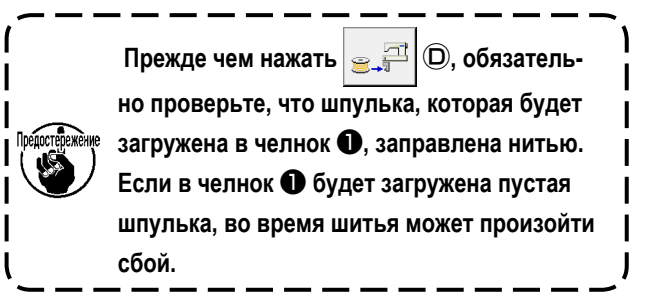

Поместите заправленную шпульку в позицию резерва шпульного колпачка  $\bullet$ . Нажмите  $\bullet$ .

- Если в челноке не будет находиться никакой шпульки, то заправленная шпулька, помещенная, как описано выше, будет выходить на челнок ❶. Затем устройство ждет до тех пор, пока следующая шпулька не будет помещена в позицию резерва шпульного колпачка.
- Если заправленная шпулька находится в челноке ❶, то устройство будет оставаться готовым как есть.

Ⓔ : Кнопка воздушного сопла

Этот кнопка используется для управления воздухом носика ❺ для подачи нити ❹ от носика ❸. Каждый раз, при

нажатии  $\mathbb{Q}_+$   $\mathbb{C}$ , статус воздуха из сопла  $\mathbb{G}$ , будет переключиться между "ВКЛ" и "ВЫКЛ".

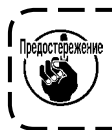

Следует иметь в виду, что кронштейн подачи нити может работать, когда нажата  $\left| \mathcal{L} \right| \oplus$ .

# <span id="page-22-0"></span>**3-10. Настройка режима ввода данных числа стежков AW, режим функционирования AW и длина допуска остающейся нити**

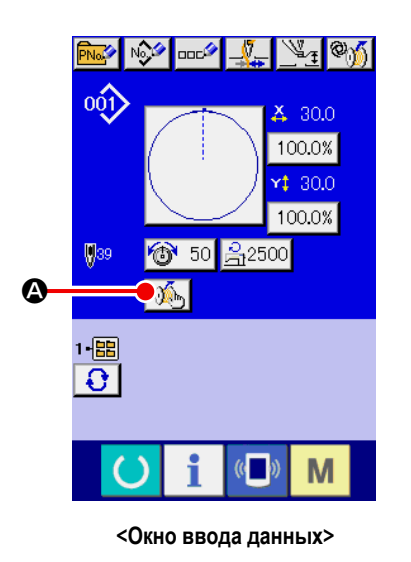

Когда в окне ввода данных нажата кнопка  $\mathbb{A}_n$   $\mathbb{Q}$ , отображается окно настроек AW.

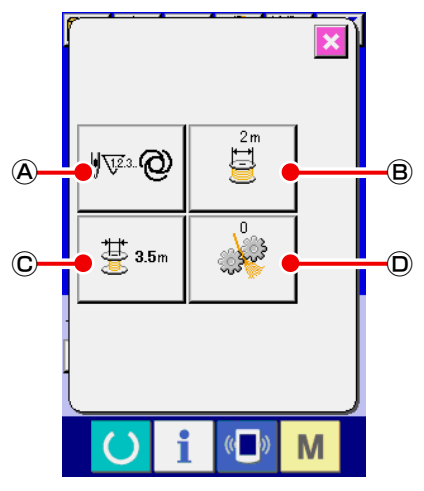

**<Окно настроек AW>**

Когда в окне настроек AW нажата одна из следующих кнопок, может выполняться соответствующая настройка AW.

- $\Theta$  : Кнопка настройки режима ввода данных числа стежков AW
- Ⓑ : Кнопка настройки длины наматываемой шпульной нити
- Ⓒ : Кнопка выбора длина допуска остающейся нити
- $\overline{\mathbb{O}}$  : Кнопку настройки силы распутывания нити

Детальное объяснение будет дано на следующей странице.

#### 3-10-1. Настройка режима ввода данных числа стежков AW

Когда нажата | , ФФФ | (А), отображается окно настройки режима ввода данных числа стежков AW. Способ замены шпульки AW может устанавливаться на "автоматический" или "ручной".

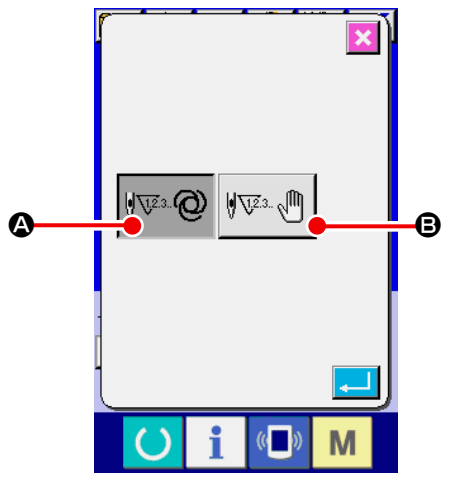

#### • Автоматический

Число стежков, которое прокладывается прежде, чем заменить шпульку, автоматически выбирается из шаблонов внутренней памяти и предварительно заданной длины наматываемой шпульной нити. Кроме того, число стежков, которое прокладывается до замены шпульки, автоматически обновляется в зависимости от длины допуска остающейся нити при замене шпульки. В случае, когда выбран "автоматический" режим, обновленное число стежков возвратится к исходному значению путем выполнения одной из следующих операций.

<Окно настройки режима ввода данных числа стежков AW>

- В случае считывания шаблона в окне операций AW
- В случае, когда в окне операций AW выполняется замена шпульки
- В случае, когда в окне операций AW шпулька вынимается
- В случае, когда длина наматываемой шпульной нити меняется в окне установок AW
- В случае изменения режима ввода данных числа стежков AW с "ручного" на "автоматический"

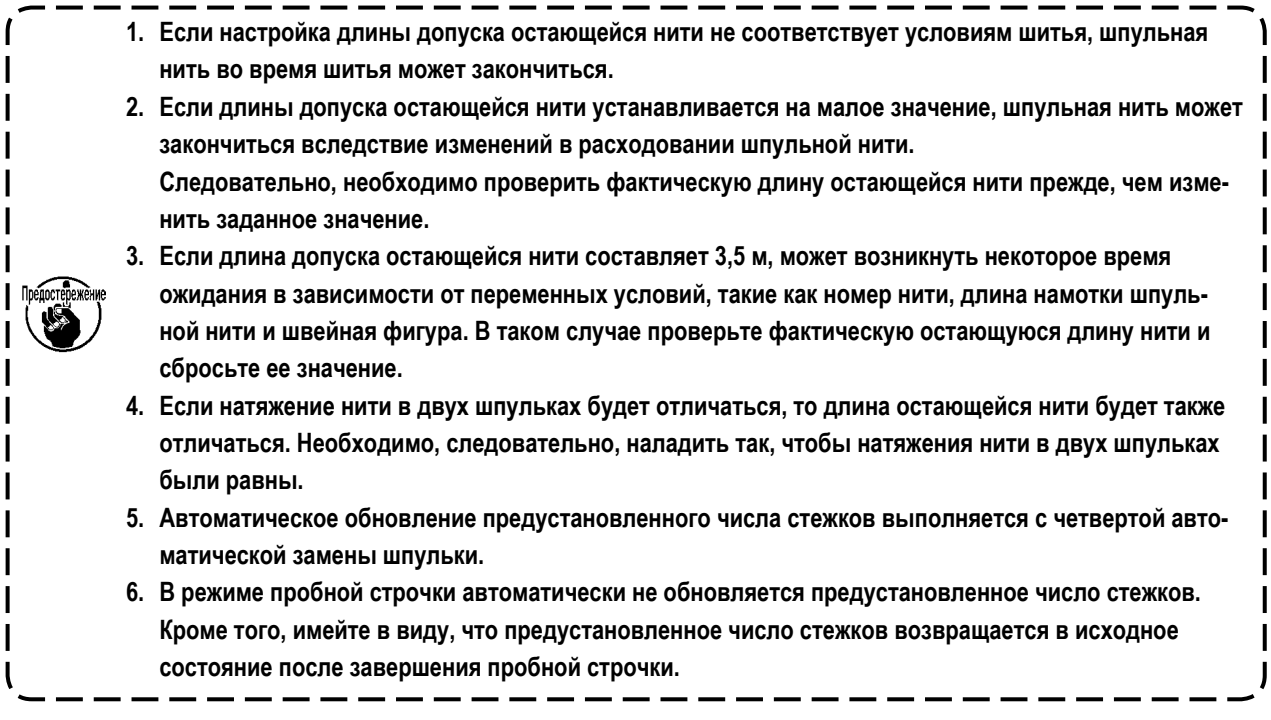

#### • Ручной режим

Шпулька заменяется в зависимости от числа стежков, которое прокладывается до замены шпульки. В ручном режиме считается число стежков, которое прокладывается до замены шпульки с использование счетчика шпульной нити в окне настройки счетчика.

#### **3-10-2. Длина намотки шпульной нити**

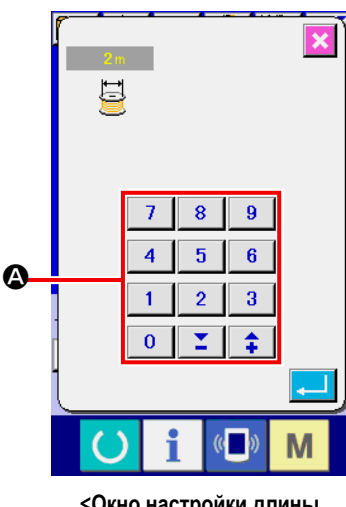

**<Окно настройки длины остающейся шпульной нити>**

Когда нажата **В** $\ket{\mathbf{B}}$ , отображается окно настройки длина намотки шпульной нити. A : Числовая клавиатура Длина намотки шпульной нити может быть введена при помощи числовой клавиатуры. Длина намотки шпульной нити : Мин. 2 м A : Макс. 200 м **Установите длину намотки шпульной нити так, чтобы нить, нама-MACTROOKRANA** 

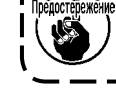

**тываемая на шпульке, не выступала за шпульный колпачок.** 

<sup>1</sup>

 $\overline{\phantom{a}}$ 

Обратитесь к таблице ниже для справки о длине намотки шпульной нити.

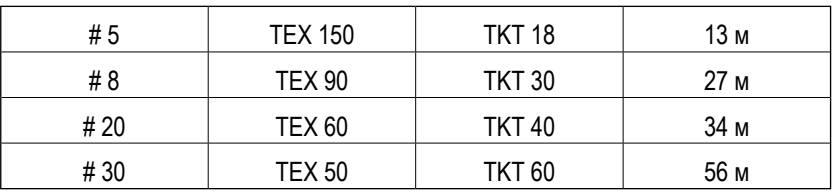

#### **3-10-3. Выбор длины допуска остающейся нити**

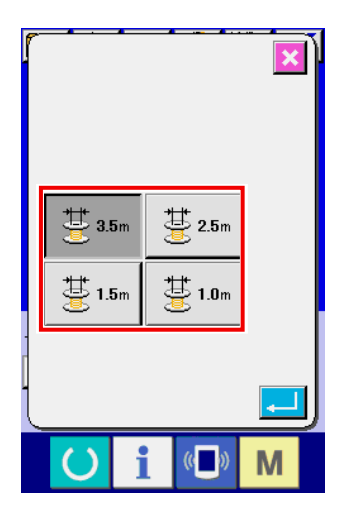

**<Экран выбора длины допуска остающейся нити>**

Когда в окне настроек AW нажата  $\frac{11}{20}$   $\frac{11}{20}$ , отображается экран выбора длины допуска остающейся нити.

Одна из четырех различных длин допуска остающейся нити (3,5 м/ 2,5 м/ 1,5 м/ 1,0 м) может выбираться на экране выбора длины допуска остающейся нити.

Длина допуска остающейся нити используются, когда способ замены шпульки установлен на "автоматический".

#### **3-10-4. Настройка силы распутывания нити**

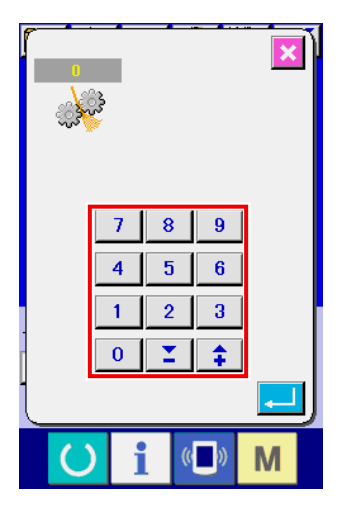

**<Окно настройки силы распутывания>**

Когда в окне настроек AW нажата  $\Box$ , отображается окно настройки силы распутывания нити.

Сила распутывания может устанавливаться в пяти различных ступенях от 1 до 5 окно настройки силы на силы распутывания. Если для силы распутывания нити будет введено значение "0", распутывание выполняться не будет.

В случае, когда нить упрочнена смолами, такая как нить с проклеиванием (нить с покрытием), намотать нить на катушке будет не возможно. В таком случае позвольте механизму ослабления нити дать ему ослабить конец нити.

Механизм ослабления нити работает для ослабления конца нити. Его контрольное заданное значение равняется «1». Чем большим становится заданное значение, тем больше раз, согласно заданному значению, срабатывает повторно механизм ослабления нити.

**1. Операция по ослаблению нити занимает время. Рекомендуется минимизировать заданное значение, если нить может намотаться на катушке. Чем большим становится заданное значение, тем более длительное время требуется для намотки катушки. В таком случае шитье не может быть начато до тех пор, пока не будет завершена замена катушки.** 

**2. Не подключайте механизм ослабления нити при использовании любой другой нити, кроме жёстких нитей (нитей с покрытием). Если механизм ослабления нити запустится при использовании прочих нитей, то нить собьётся и будет захвачена катушкой. В таком случае нить, остающаяся в катушке, не сможет быть удалена полностью.** 

#### **3-10-5. Настройка числа стежков, которое прокладывается до замены шпульки**

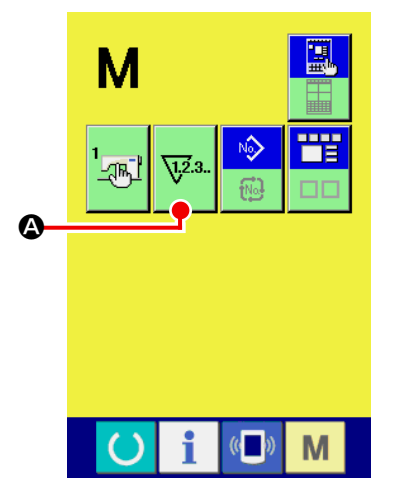

**<Окно переключения режима>**

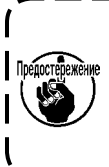

**Число стежков, которое прокладывается до замены шпульки должно устанавливаться только в ручном режиме. В случае автоматического режима, предустановленное число стежков, будет обновляться автоматически.** 

Число стежков, которое прокладывается до замены шпульки, устанавливается в окне настройки счетчика. Счетчик шпульной нити указывает число стежков, которое прокладывается до замены шпульки.

Нажмите  $\nabla^2$  в окне переключения режима для отображения окна настройки счетчика.

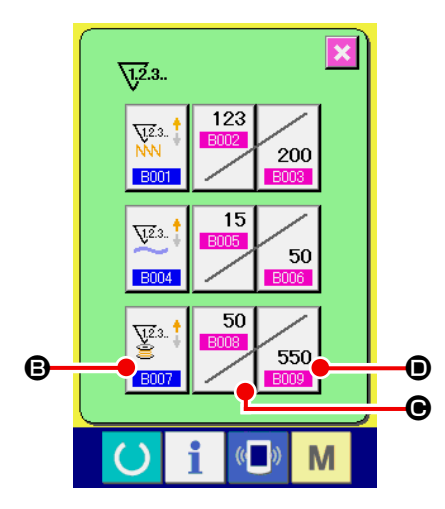

**<Окно настройки счетчика>**

#### $\mathbf{\Theta}$  : Кнопка счетчика числа стежков

Когда эта кнопка нажата, отображается окно счётчика. Способ подсчёта может выбираться между суммирующим счетчиком и обратным счетчиком. Не выбирайте "отключить счетчик".

#### C : Кнопка текущего значения счётчика

Когда эта кнопка нажата, отображается окно текущего значения счётчика. В этом окне может устанавливаться и обнуляться текущее значение счётчика. Единица заданного значения - "×10" стежков.

D : Кнопка заданного значения счётчика

Когда эта кнопка нажата, отображается окно заданного значения счётчика. В этом окне может устанавливаться и обнуляться заданное значение счётчика. Единица заданного значения - "×10" стежков.

Число стежков : Мин. 10 стежков (Отображение: 1) Макс. 99990 стежков (Отображение: 9999)

- **1. Если протяжённость нити, остающейся на шпульке, превышает 8 м, необходимо удалять нить из шпульки вручную.**
- **2. Длина остающейся нити составляет 8 м в максимуме.**

**Следует иметь в виду, что может возникнуть ошибка удаления остающейся нити, если длина удаляемой нити, превышает 8 м. Рекомендуется установить число прокладываемых стежков прежде, чем заменить шпульку таким образом, чтобы длина остающейся нити была менее 8 м.**

# <span id="page-27-0"></span>3-11. Пример работы

Этот пункт дает пример того, как фактически управлять устройством.

(1) Этот пункт дает пример того, как фактически управлять устройством.

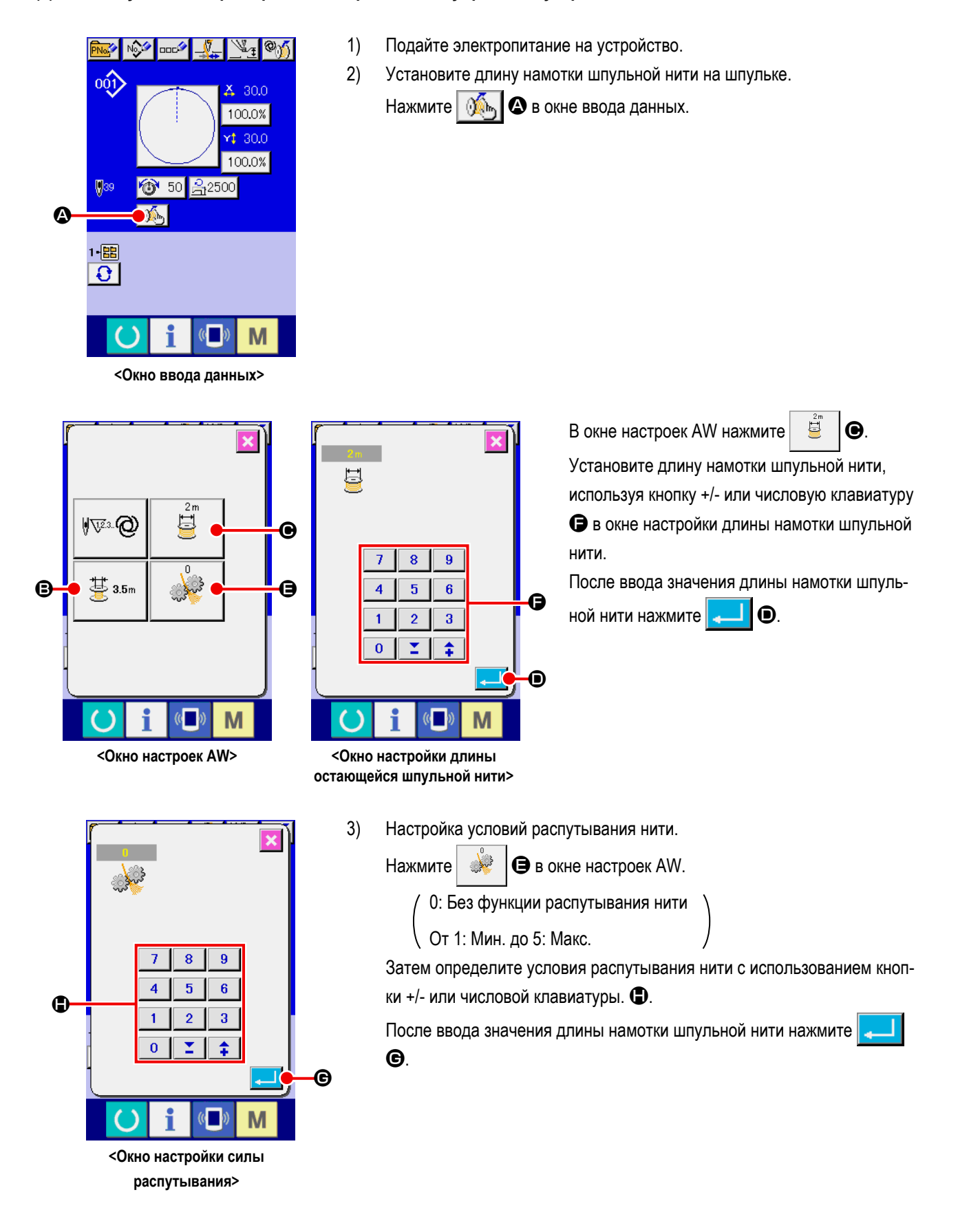

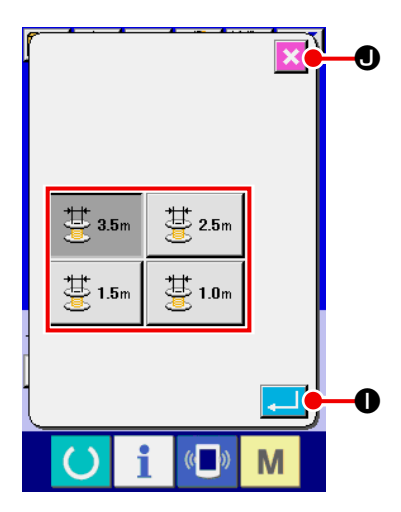

- 4) Установите число стежков в случае необходимости. Необходимо без исключений установить число стежков в случае, когда выбран "ручной" режим.
	- В случае, когда выбран "ручной" режим, установите заданное значение счётчика в окне настройки счетчика.
	- **В случае, когда выбран "ручной" режим, нажмите**  $\frac{11}{2}$   $\frac{11}{2}$  в окне установок AW.

Выберите остающейся нити длину допуска из числа 3,5 м/ 2,5 м/ 1,5 м/ 1,0 м.

После ввода значения длины намотки шпульной нити нажмите

<Экран выбора длины допуска **H**ажмите **X O** для возвращения к окну ввода данных.

**остающейся нити>**

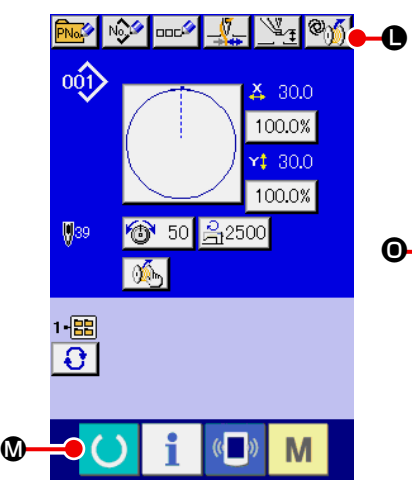

**<Окно ввода данных>**

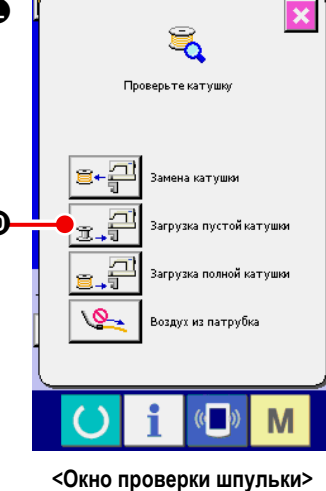

I.

- 5) Нажмите  $\left|\bigotimes_{i=1}^{\infty}\right|$  **.** Ждите до тех пор, пока не будет завершена операция по инициализации устройства.
- 6) Поместите первую шпульку в секцию установки шпульки. Затем нажмите #.₹ O. Шпулька возьмётся в устройство. (О процедуре настройки шпульки обратитесь к **"3-3. Как установить шпульку" стр.12**.)

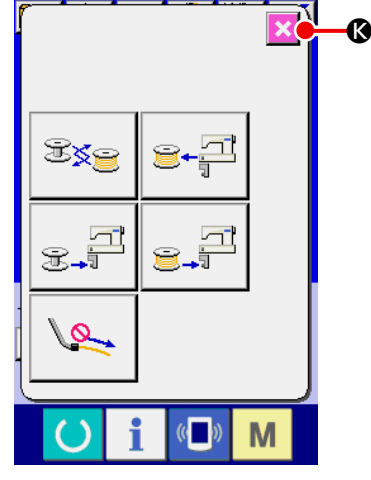

**<Окно операций AW>**

- 
- 7) Затем, поместите вторую шпульку в сегмент установки шпульки.
- 8) Нажмите подобным способом  $\mathbb{R}$   $\Box$   $\Box$
- 9) Теперь, устройство начнёт наматывать шпульку. Дождитесь момента, пока устройство не закончит намотку шпульки.
- 10) Нажмите **X ©** для возвращения к окну ввода данных. Нажмите кнопку **M** для отображения экрана шитья. Как только появится экран

шитья, шитье может быть начато.

**(2) В случае, когда обе из этих двух шпулек были вынуты из устройства или одно (или оба) из этих двух шпулек наматываются нитью**

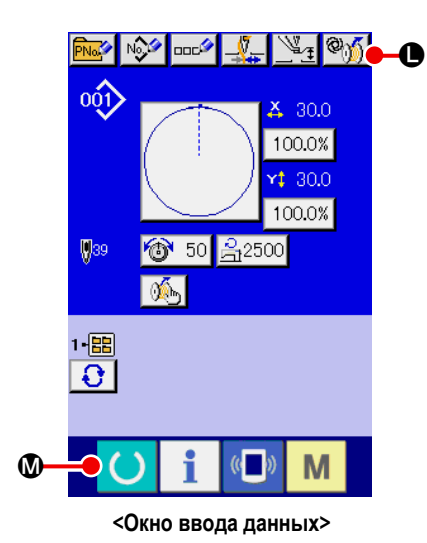

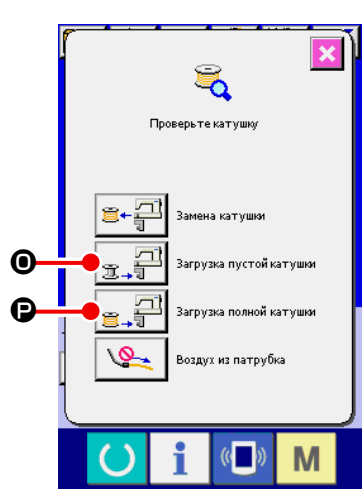

**<Окно проверки шпульки>**

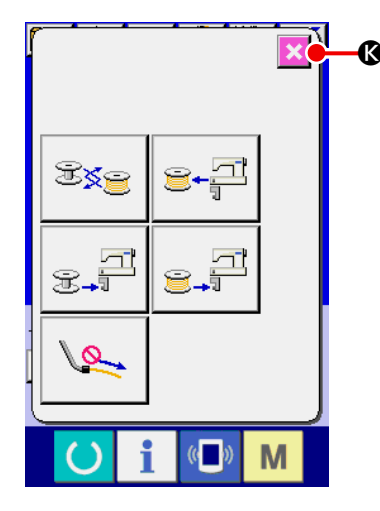

**<Окно операций AW>**

В этом случае шаги процедуры, которые будут предприниматься до шага 5), являются теми же самыми что и в случае (1). От шага 6), проделайте следующие шаги процедуры.

6) Поместите первую шпульку в сегменте установки шпульки. (О процедуре настройки шпульки обратитесь к **"3-3. Как установить шпульку" стр.12**.)

В случае, когда шпулька, помещенная :

• Пустая шпулька, нажмите  $\ket{\mathbb{Q}}$ , затем нажмите  $\ket{\mathbb{Z}}$ 

• Уже намотанная нить, нажмите  $\mathbb{Q}$ ,  $\|\bullet\|$ , затем нажмите  $\Box$  $\Box$  $\bullet$ . Шпулька помещена в челнок.

- 7) Затем, поместите вторую шпульку в сегмент установки шпульки.
- 8) Касательно шага 6), в случае, когда шпулька, помещена в сегмент настройки шпульки:
	- Пустая шпулька, нажмите  $\mathbb{Q}$ ,  $\|\bullet\|$ , затем нажмите  $\|\cdot\|$  $\Theta$ .
	- Уже намотанная нить, нажмите  $\ket{\mathcal{D}}$ , затем нажмите  $\boxed{e}$ .  $\boxed{\mathcal{D}}$ Шпулька помещена в челнок.

9) Нажмите  $\mathbb{R} \times \mathbb{G}$  для возвращения к окну ввода данных. Нажмите кноп-

ку **M** для отображения экрана шитья. Как только появится экран

шитья, шитье может быть начато.

Если одна из шпулек пуста, устройство намотает нить на шпульку. После того, как устройство закончит намотку шпульки, оно переходит в дежурное состояние, ожидая момента замены шпульки.

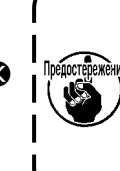

**Необходимо соблюдать особую осторожность при использовании шпулька, уже намотанной нитью, поскольку не сможет полностью быть проложено предустановленное число стежков (т.е. во время шитья может закончиться шпульная нить), если количество намотки нити на шпульке не достаточно.** 

Рекомендуется избегать использования шпульки, использовавшейся частично или намотки шпульки с неизвестным количеством нити (или использовать такую шпульку после удаления вручную намотанной на ней нити, пока она не станет пустой) с тем, чтобы полностью предотвратить вышеупомянутую проблему. Если необходимо использовать шпульку, использовавшуюся частично, необходимо установить число стежков на меньшее значение. Количество нити, удаляемой из шпульки, первоначально большое, но оно станет более соответствующим, если будет выбран "ручной" режим.

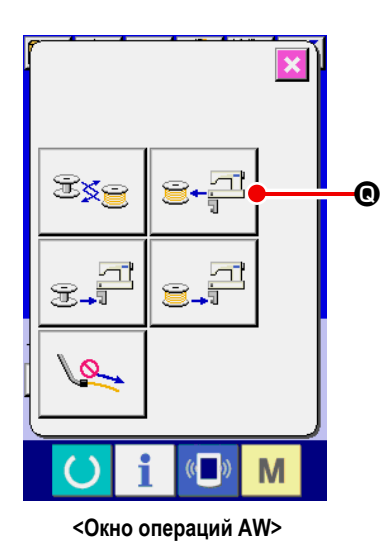

(В случае, когда одна или две шпульки загружены в устройстве (включая челнок) кроме случая (2).)

- $1)$ Подайте электропитание на устройство.
- $2)$ Если шпулька загружена в сегменте установки шпульки, выньте её.
- $3)$ Если какая-либо другая шпулька все еще остается в устройстве (или в челноке). нажмите  $\mathbf{e} \in \mathbb{R}$  **O** с тем, чтобы перевести сегмент установки шпульки для подачи шпульки в положение, при котором шпулька может быть вынута.

Затем выполните порядок работы (1) или (2).

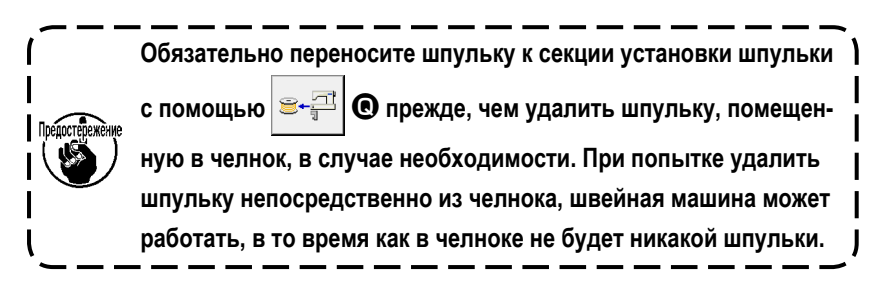

#### (4) В случае, когда устройство остается в законченном состоянии от предыдущего шитья

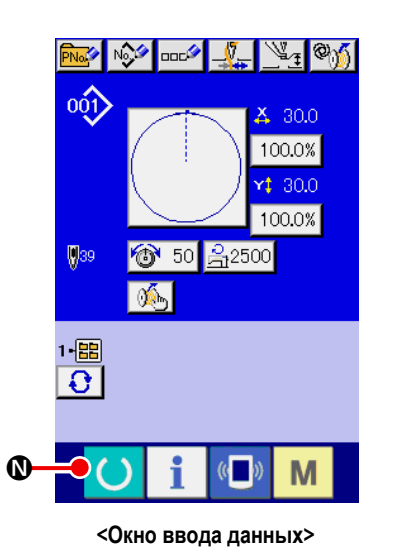

(В случае, когда предыдущее шитье завершилось нормально, одна шпулька устанавливается в челноке, а другая шпулька помещается в секции установки шпульки.)

- $1)$ Подайте электропитание на устройство.
- **1** для отображения экрана шитья. Как только  $2)$ Нажмите кнопку появится экран шитья, шитье может быть начато.

Другими словами, работа, требуемая в вышеупомянутом состоянии, только для подачи электропитания на устройство. Следует иметь в виду, что число стежков устанавливается в значении, которое было активно в конце предыдущего шитья. Таким образом, шитье может непрерывно начинаться с предыдущего пошива.

# <span id="page-31-0"></span>**3-12. Отключение электропитания**

Не отключайте электропитание от устройства в следующих случаях, если не возникло чрезвычайной ситуации.

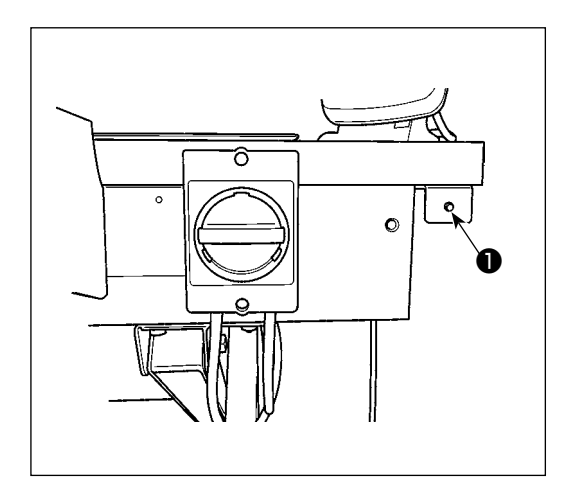

Движение устройства:

- ① Во время, когда устройство занято удалением нити, остающейся на шпульк.
- ② Во время, когда устройство занято намоткой шпульки, заправкой или обрезкой нити.

Если электропитание будет отключено, во время производства устройством одной из вышеупомянутых процедур, шпульный колпачок будет перемещаться, в то время как нить все еще будет входить в контакт со шпулькой, вызывая затруднения таким образом, что механизм будет запутываться нитью.

В случае случаев  $\overline{1}$  или  $\overline{2}$  выше, загорается лампа работы устройства ❶ Не отключайте электропитание от устройства, когда горит лампа работы устройства ❶.

### **3-13. Вывод на экран ошибки и процедура обработки ошибок**

Если происходят какая-либо из следующих ошибок в то время, как устройство находится в действии, на пульт управления отображается соответствующая ошибка. Обращайтесь с ошибками согласно таблице, указанной ниже. Ошибки, не включенные в таблицу ниже, должны быть разрешены после однократного отключения электропитания от устройства.

Обратитесь также к **"5. ПОИСК НЕИСПРАВНОСТЕЙ" стр.40**.

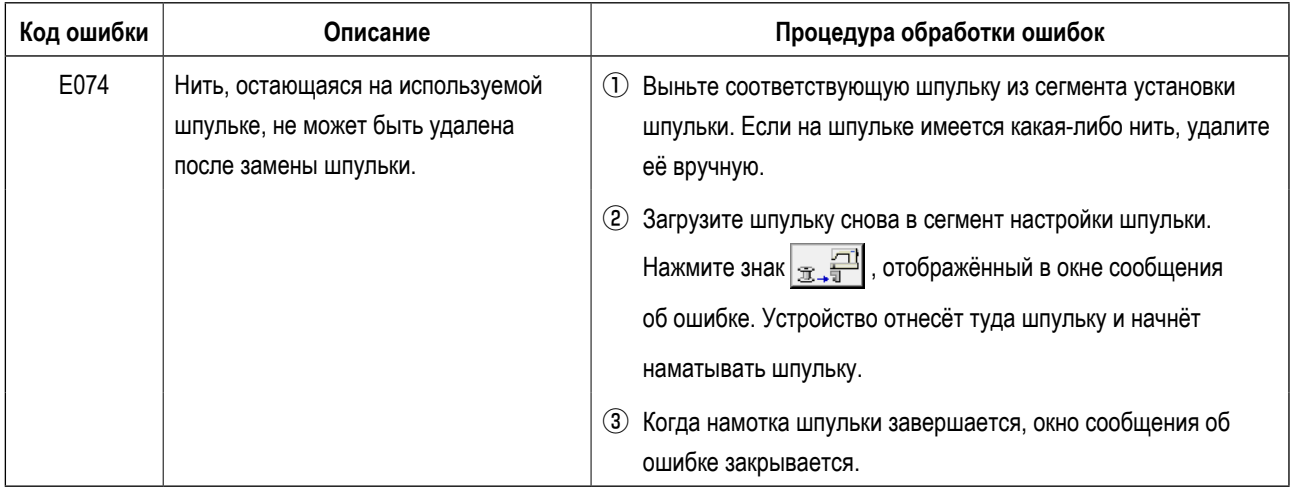

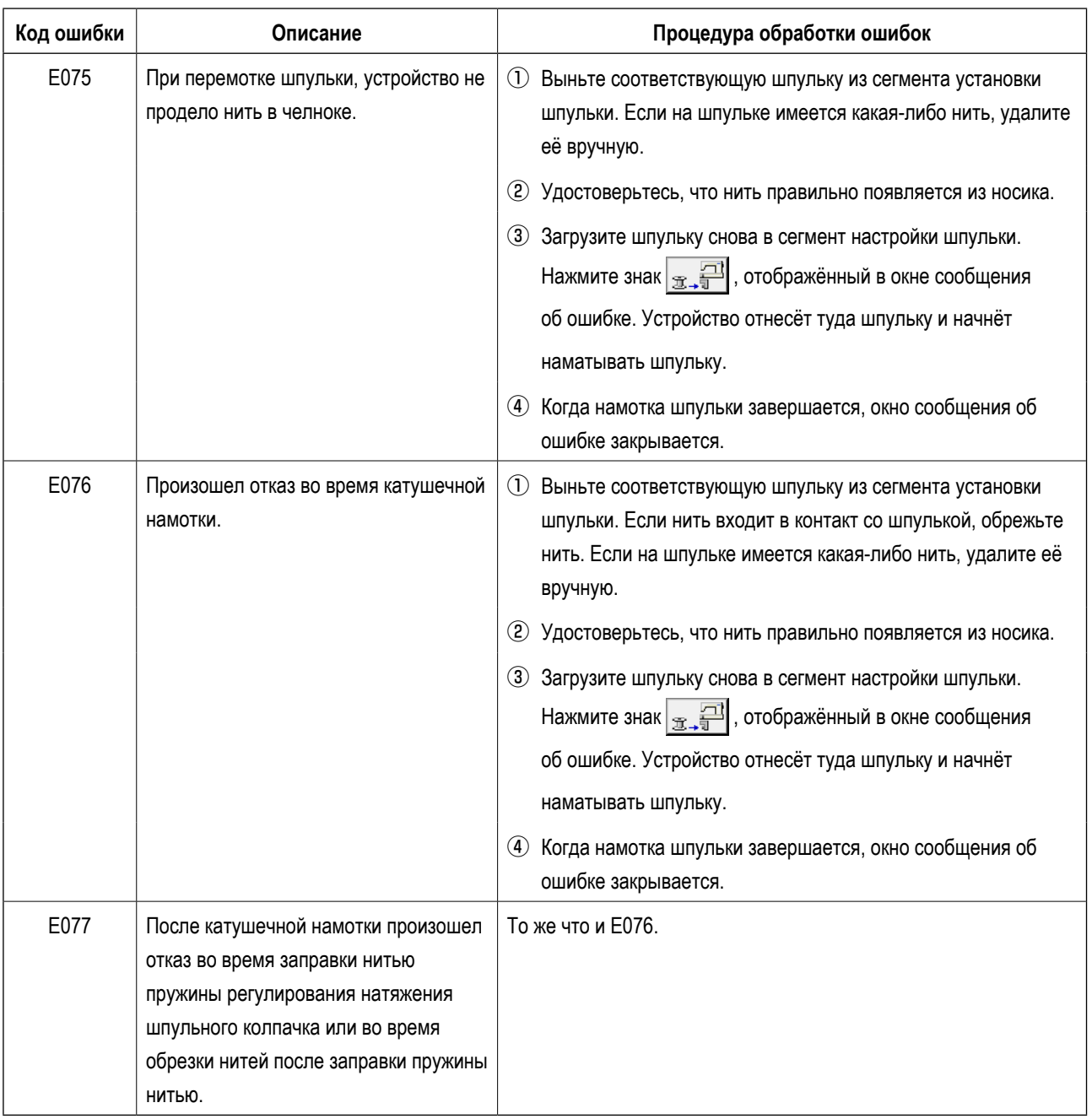

### <span id="page-33-0"></span>**3-14. Обнаружение ошибок имеющих отношение к AW**

#### **3-14-1. Обнаружение ошибки в нормальных условиях**

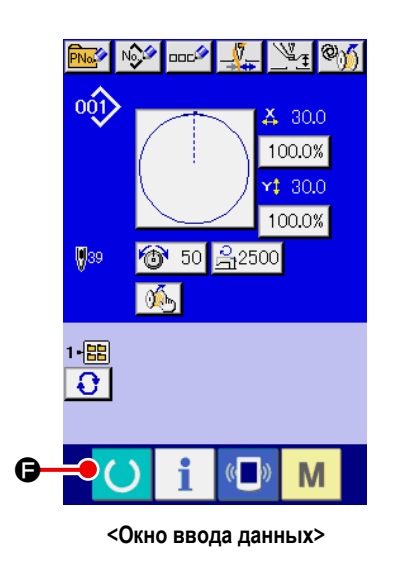

Если нажата кнопка  $\bigodot$  Э или предпринята попытка использования какой-либо функции AW, устройство в состоянии, когда в AW не загружено какой-либо шпульки (в состоянии, когда не загружены две шпульки), или в состоянии, когда в окне ввода данных была обнаружена ошибка, отобразится окно ошибки AW.

Если в устройство AW не будет загружено никакой шпульки, то отобразится окно проверки шпульки. В окне проверки шпульки выполните работу загрузки шпульки для загрузки двух шпулек в устройство AW для сброса ошибки. После сброса ошибки, окно пульта возвращается к нормальному изображению. Следующие переключатели могут управляться в окне проверки шпульки. Обратитесь к **"3-9. Работа на AW" стр.18** относительно детальных функций. Отображаемая кнопка отличается в зависимости от состояния шпульки.

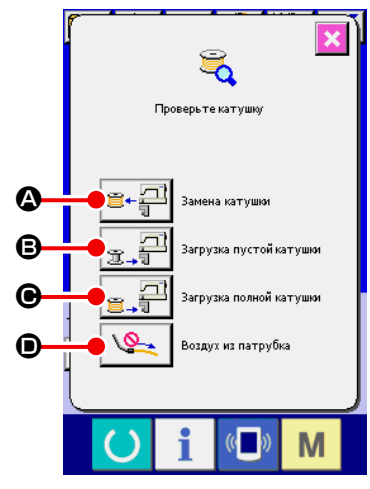

**<Окно проверки шпульки>**

- A : Кнопка выема шпульки
- B : Кнопка загрузки пустой шпульки
- C : Кнопка загрузки переплетенной шпульки
- D : Кнопка воздушного сопла

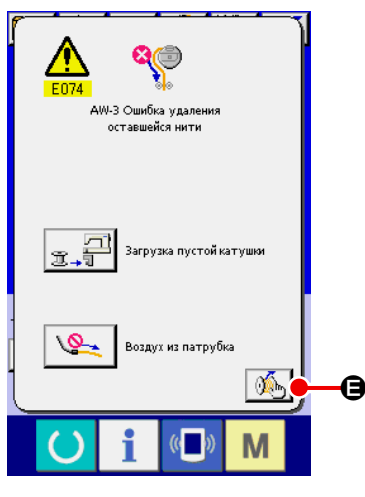

В случае, когда были обнаружены "E074 Ошибка удаления остающейся нити", "E075 ошибка запутывания", "E076 Ошибка катушечной намотки", "E077 Ошибка заправки или обрезки нити", отобразится окно ошибки AW. В этом окне ошибка сбрасывается путем загрузки пустой шпульки или шпульки с нитью в устройство AW. Элемент данных управления различается в зависимости от кода ошибки.

Когда нажата  $\mathbb{G}_{\mathbb{F}}$   $\Theta$ , отображается окно установок AW. В этом окне могут быть изменены настройки AW.

#### **<Окно ошибки AW>**

#### **3-14-2. Обнаружение ошибок во время шитья**

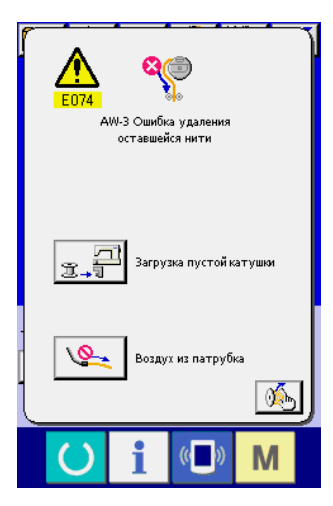

**<Окно ошибки AW>**

В случае, когда во время шитья обнаруживается ошибка, связанная с устройством AW, отобразится экран сообщения об ошибке AW после завершения швейной машиной шитья и её остановки.

Процедура сброса ошибки - та же, что и с ошибкой, обнаруживаемой в нормальном состоянии.

Обратитесь к **"3-14-1. Обнаружение ошибки в нормальных условиях" стр.32** относительно детальных функций.

# <span id="page-35-0"></span>**3-15. Перечень ошибок**

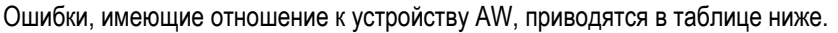

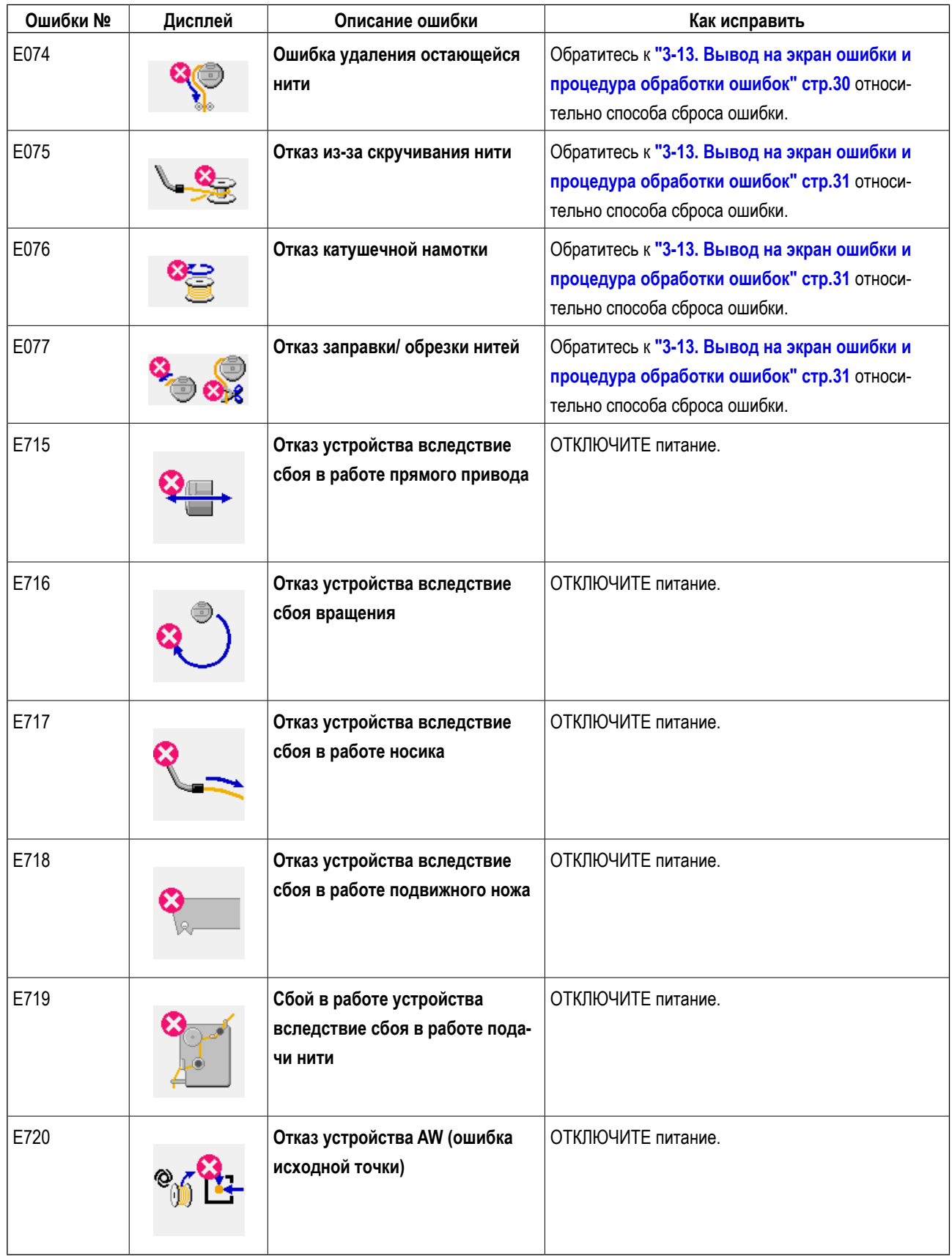

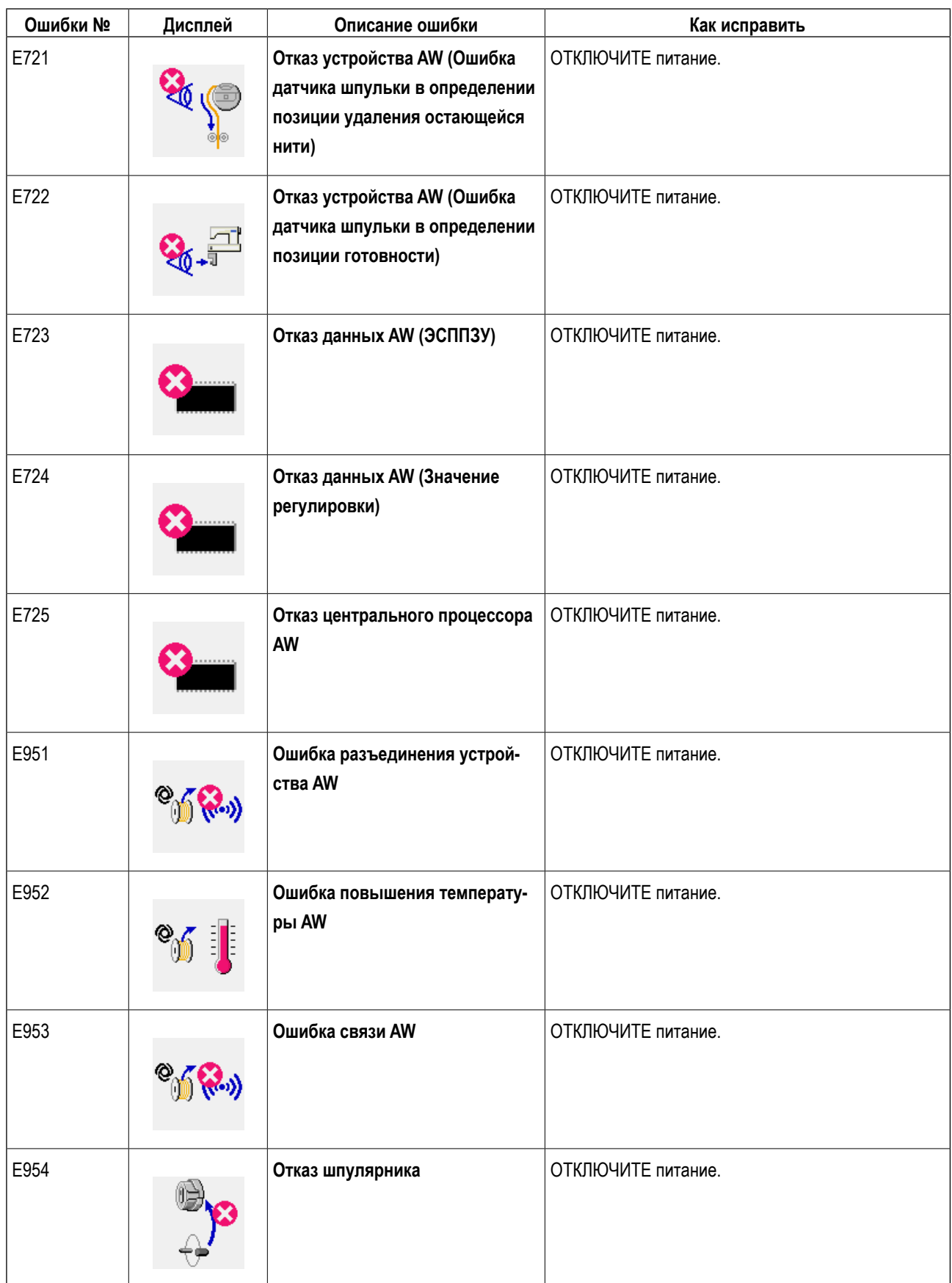

# <span id="page-37-0"></span>**4. ТЕХНИЧЕСКОЕ ОБСЛУЖИВАНИЕ**

### **4-1. Присоединение / удаление крышки**

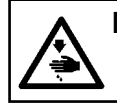

**ПРЕДОСТЕРЕЖЕНИЕ :**

**Перед началом работ отключите электропитание для предотвращения несчастных случаев, вызванных внезапным стартом машины.**

Удалите переднюю крышку ❶ от устройства перед выполнением чистки.

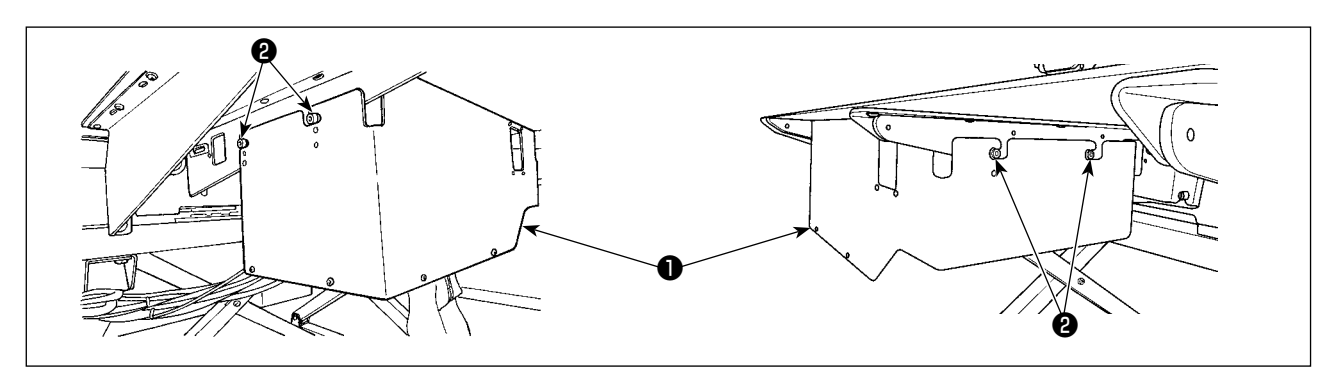

- 1) Ослабьте четыре установочных винта ❷ на поверхностях правой и левой сторон устройства.
- 2) Слегка переместите крышку ❶ вверх, затем тщательно потяните ее на себя.

Установите крышку ❶, в обратном порядке процедуры удаления.

### **4-2. Чистка**

Периодически выполняйте с пульверизатором чистку каждого сегмента устройства, поставляемым с устройством в комплекте.

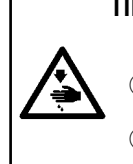

#### **ПРЕДОСТЕРЕЖЕНИЕ :**

- **С тем, чтобы предотвратить работу устройства от сбоев или повреждений, перед его использованием убедитесь, что проверили следующие пункты.**
- ① **Перед началом работ отключите электропитание для предотвращения несчастных случаев, вызванных внезапным стартом машины.**
- ② **Если на механическом сегменте устройства собирается большое количество масла челнока швейной машины, вытрите масло пульверизатором перед выполнением очистки.**

#### **(1) Очистка периферии челнока**

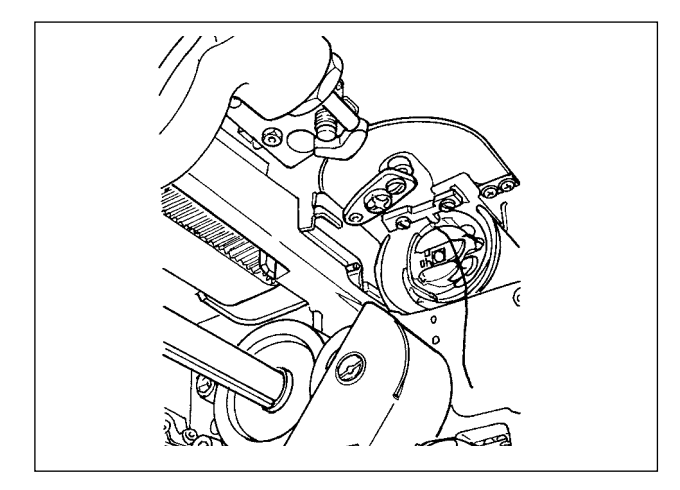

#### **\* Убедитесь, что производите очистку периферии челнока каждый рабочий день.**

При шитье некоторых типов материалов, может производиться много пыли. В таком случае при необходимости выполняйте очистку периферии челнока несколько раз в день.

- 1) Отделите переднюю крышку от устройства согласно **"4-1. Присоединение / удаление крышки" стр.36**.
- 2) Удалите крупные пуховые шарики вокруг челнока с использованием пары щипцов и т.п.
- 3) Произведите очистку путем сдувания пыли, остающейся вокруг челнока, с помощью пульверизатора.

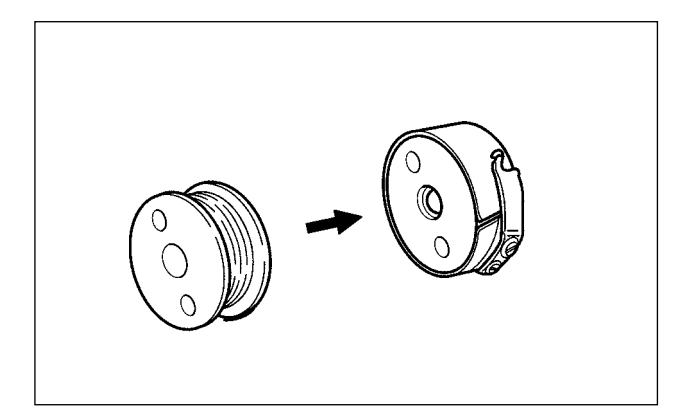

**\* Убедитесь, что производите очистку периферии челнока каждый рабочий день.**

При шитье некоторых типов материалов, может производиться много пыли. В таком случае при необходимости выполняйте очистку периферии челнока несколько раз в день.

- 1) Вытрите масло и пыль, собирающуюся на шпульном колпачке. В частности, тщательно вытрите масло и пыль из сегмента вала шпульного колпачка. Кроме того, с помощью пульверизатора сдуйте масло и пыль, собирающуюся под пружиной предотвращения холостого хода шпульки в шпульном колпачке.
- 2) Уберите боковую сторону шпульки для удаления пыли и пуха, собирающихся там.

#### **(3) Очистка механического сегмента**

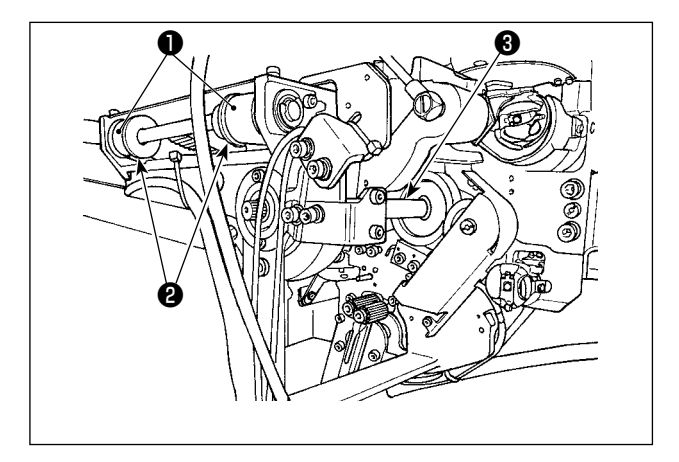

Выполните очистку механического сегмента один или два раза в неделю.

1) Выполните очистку пульверизатором каждого ремня  $\n **0**$  и шкива $\n **2**$ .

Кроме того, выполните подходящим образом очистку движущихся сегментов, помимо показанных на рисунке.

2) Выполните пульверизатором очистку каждого вала ❸.

#### **(4) Очистка датчика**

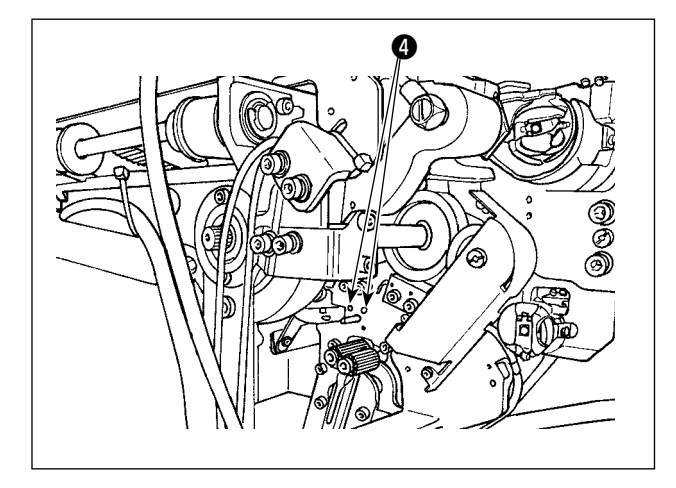

Несколько раз в неделю выполняйте с помощью пульверизатора очистку датчика ❹ в сегменте удаления остающейся нити.

<span id="page-39-0"></span>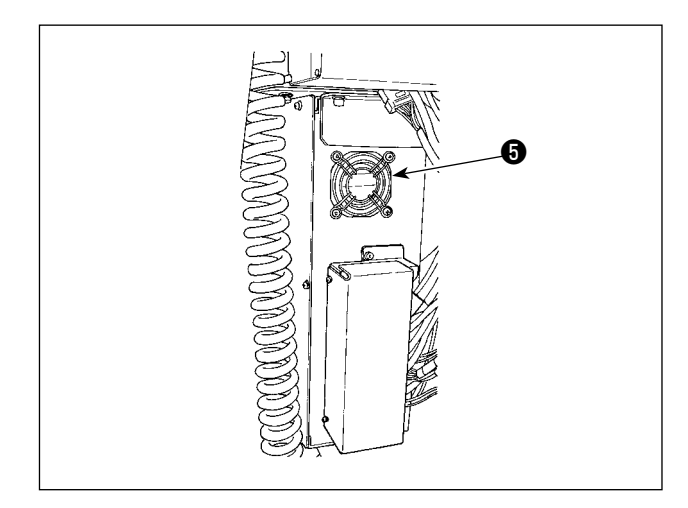

#### Выполняйте очистку блока управления один раз в недепю

- $1)$ Выполняйте очистку для удаления пыли вокруг отверстия вентиляции внизу блока управления с помощью пульверизатора.
- $2)$ Выполняйте очистку для удаления пыли, собирающейся в выходном отводе • двигателя вентилятора, с помощью пульверизатора.

### 4-3. Замена предохранителя

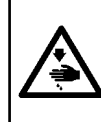

#### ОПАСНОСТЬ:

С тем, чтобы предотвратить несчастные случаи, вследствие поражения электрическим током, убедитесь, что отключили переключатель электропитания и удалили штепсель электропитания из розетки прежде, чем заменить предохранитель. Кроме того, обязательно присоединяйте проектный предохранитель.

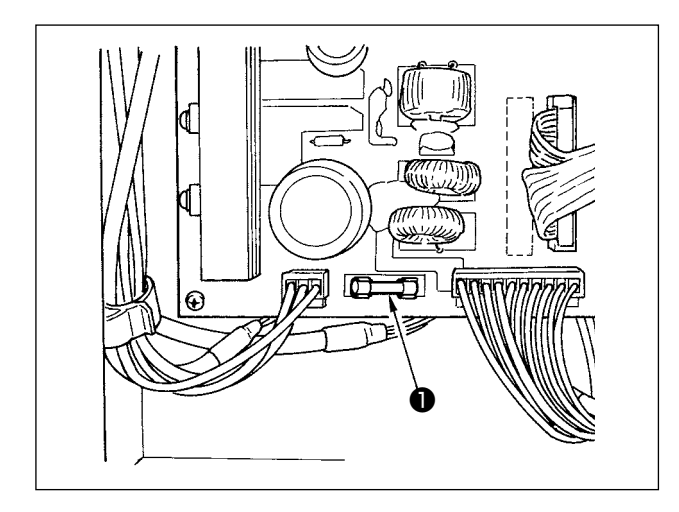

Выполните следующие шаги процедуры для замены предохранителя • устройства.

- Выключите переключатель электропитания и ждите  $1)$ в течение более пяти минут.
- $2)$ Удалите крышку блока управления для устройства.
- $3)$ Замените предохранитель •, присоединенный на печатной плате, на новый. Используйте предохранитель указанной мощности (125В, Т6А).
- $4)$ Присоедините крышку, удаленную в шаге 2), снова на место.

### 4-4. Замена трубки захвата

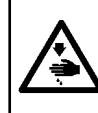

#### ПРЕДОСТЕРЕЖЕНИЕ:

Перед началом работ отключите электропитание для предотвращения несчастных случаев, вызванных внезапным стартом машины.

Кроме того, прежде, чем заменить трубку, закройте воздушный клапан.

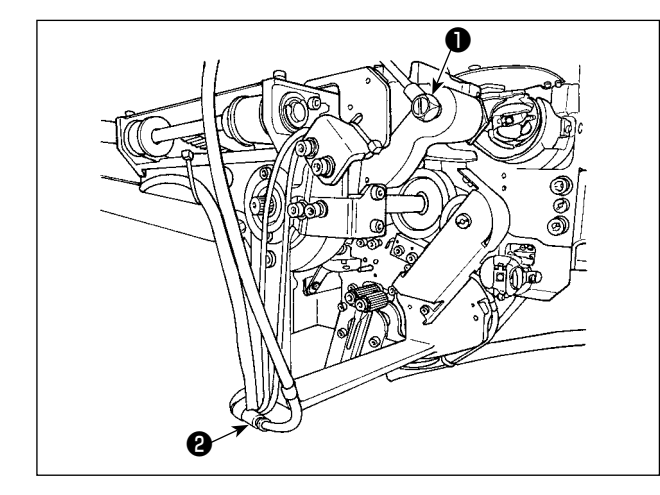

Если пневмопровод в захвате стерся или поврежден, замените его запасной трубкой, поставляемой с устройством в комплекте, с выполнением шагов процедуры, описанной ниже.

- $1)$ Отсоедините ниппель шланга  $\bullet$  от задней части захвата. Затем отсоедините трубку.
- $2)$ Отсоедините другой конец трубки от соединения  $\bullet$ .
- $3)$ Подсоедините новую трубку, выполнив вышеупомянутые шаги процедуры в обратном порядке.

#### <span id="page-40-0"></span>**4-5. Меры корректировки против холостого хода шпульки**

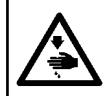

**ПРЕДОСТЕРЕЖЕНИЕ :**

**Перед началом работ отключите электропитание для предотвращения несчастных случаев, вызванных внезапным стартом машины.**

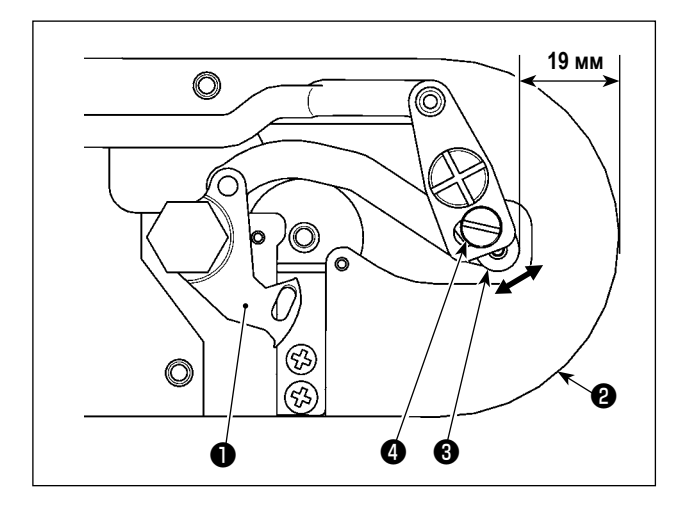

Если неполадка шитья возникает вследствие холостого хода при производстве нитеобрезки шпульки, ослабьте винт ❹ и наладьте исходное положение подвижного ножа ❶.

Ослабьте винт  $\bullet$  гаечным ключом на 7 мм. В зависимости от исходного значения, представляющего исходное положение подвижного ножа, расстояние от верхнего конца игольной пластины ❷ до верхнего конца шарнира подвижного ножа ❸, составляет 19 мм. Измените исходное значение на значение между 19,5 и 20 мм.

**Если расстояние от верхнего конца игольной пластины** ❷ **до верхнего конца шарнира подвижного ножа** ❸ **чрезмерно увеличено, игольная нить и шпульная нить иногда за один раз не обрезываются. В таком случае уменьшите расстояние от верхнего конца игольной пластины** ❷ **до верхнего конца шарнира подвижного ножа** ❸**.**

#### **4-6. Регулировка воздушного потока для направителя остатка нити**

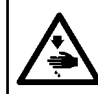

#### **ПРЕДОСТЕРЕЖЕНИЕ :**

**Перед началом работ отключите электропитание для предотвращения несчастных случаев, вызванных внезапным стартом машины.**

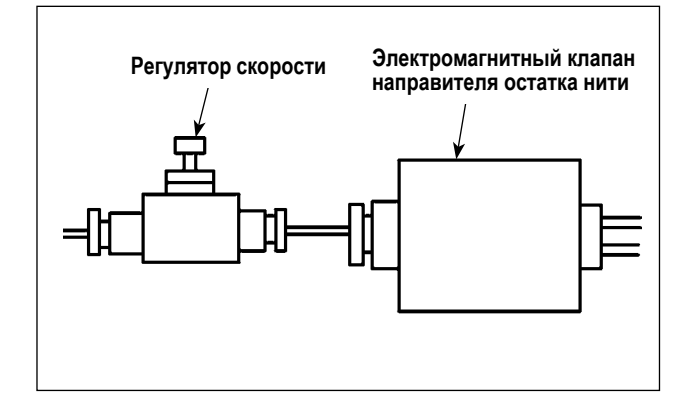

Начальное значение регулировки регулятора скорости было отрегулировано к значению, достигнутому поворотом его в обратном направлении семью вращениями из полностью открытой позиции.

Если удаление остатка нити не выполняется устойчиво в зависимости от типа и количества нити, точно отрегулируйте регулятор скорости.

**Толстая нить может направляться более гладко через зазор регулятора скорости, поскольку воздушный поток увеличивается через его зазор. Однако тонкая нить, скорей всего будет болтаться, когда воздушный поток чрезмерно усиливается.**

**Тонкая нить может направляться более гладко через закрытие регулятора скорости поскольку, воздушный поток уменьшается через его закрытие. Однако толстая нить, скорей всего, направляться гладко не будет.**

# <span id="page-41-0"></span>5. ПОИСК НЕИСПРАВНОСТЕЙ

Если ошибка происходит, в то время как устройство находится в действии, на пульт управления отображается соответствующая ошибка. Обработайте ошибку, обращаясь к "3-13. Вывод на экран ошибки и процедура обработки ошибок" стр.30. Если ошибка не может быть сброшена или если ошибка повторяется, предположено имеются некоторые причина сбоев. В таком случае обработайте ошибку согласно таблице ниже.

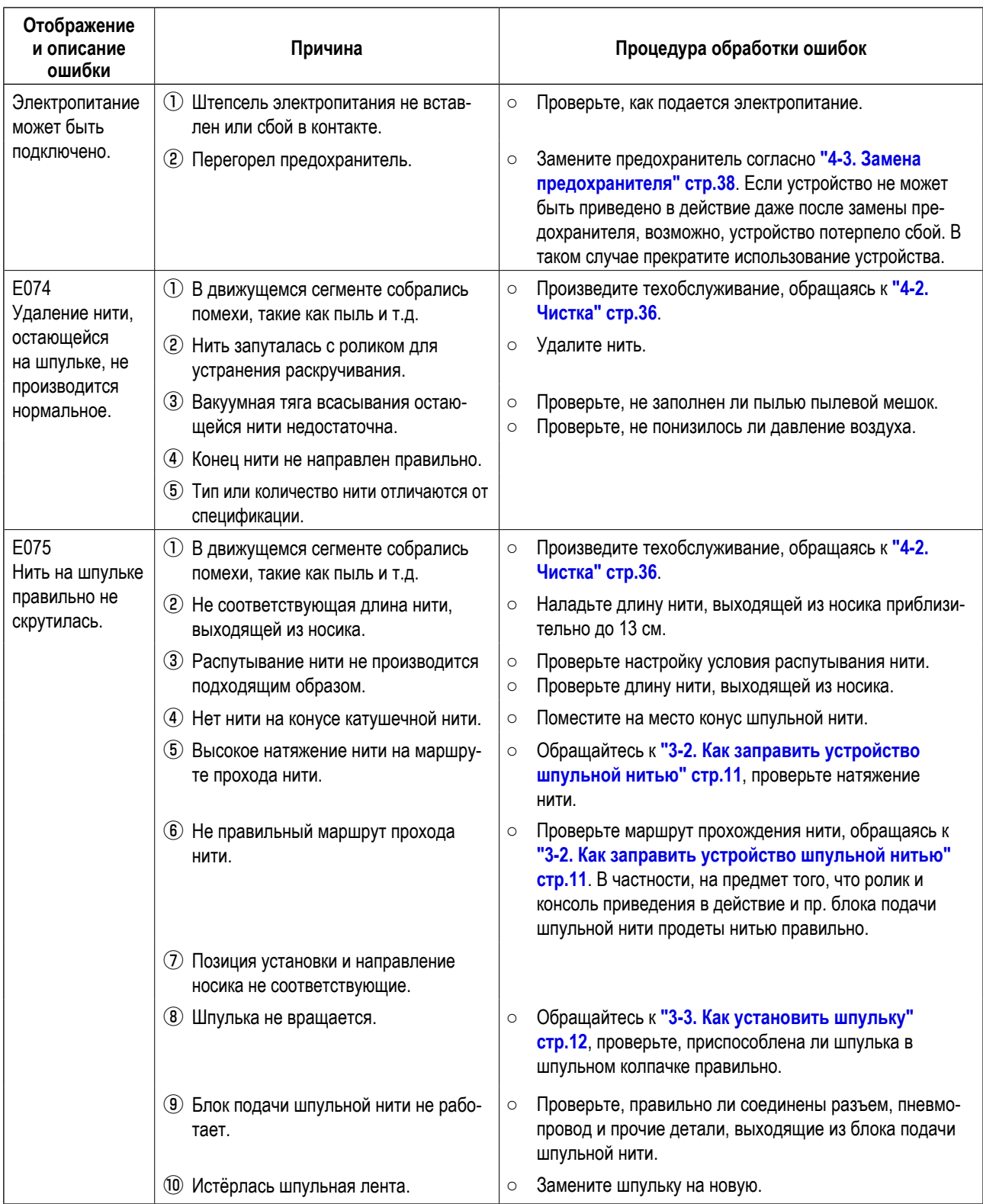

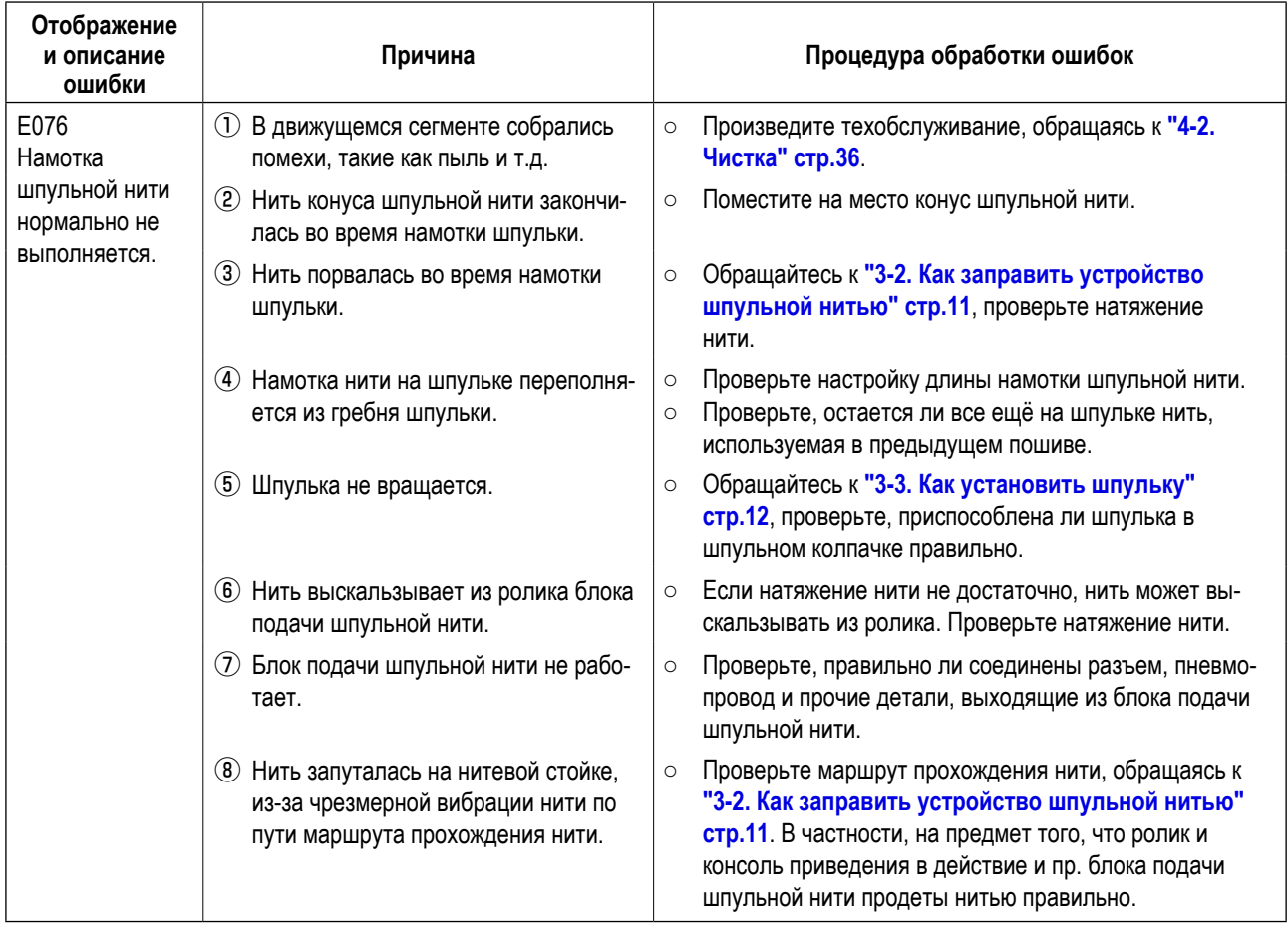